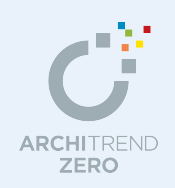

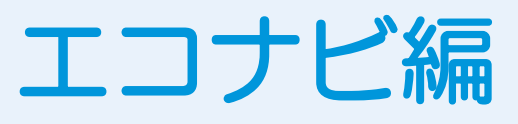

次の 4 つのシミュレーションの手順を解説します。

- ・「ARCHITREND エコナビ」では、暖房・冷房・照明などの一次エネルギー消費量を算出
- ・「太陽光発電シミュレーション」では、太陽光パネルの予想発電量と予想売電量を計算
- ・「オール電化シミュレーション」では、オール電化を導入した場合の予想光熱費を計算
- ・「暖冷房費シミュレーション」では、省エネ性能を暖冷房費で比較

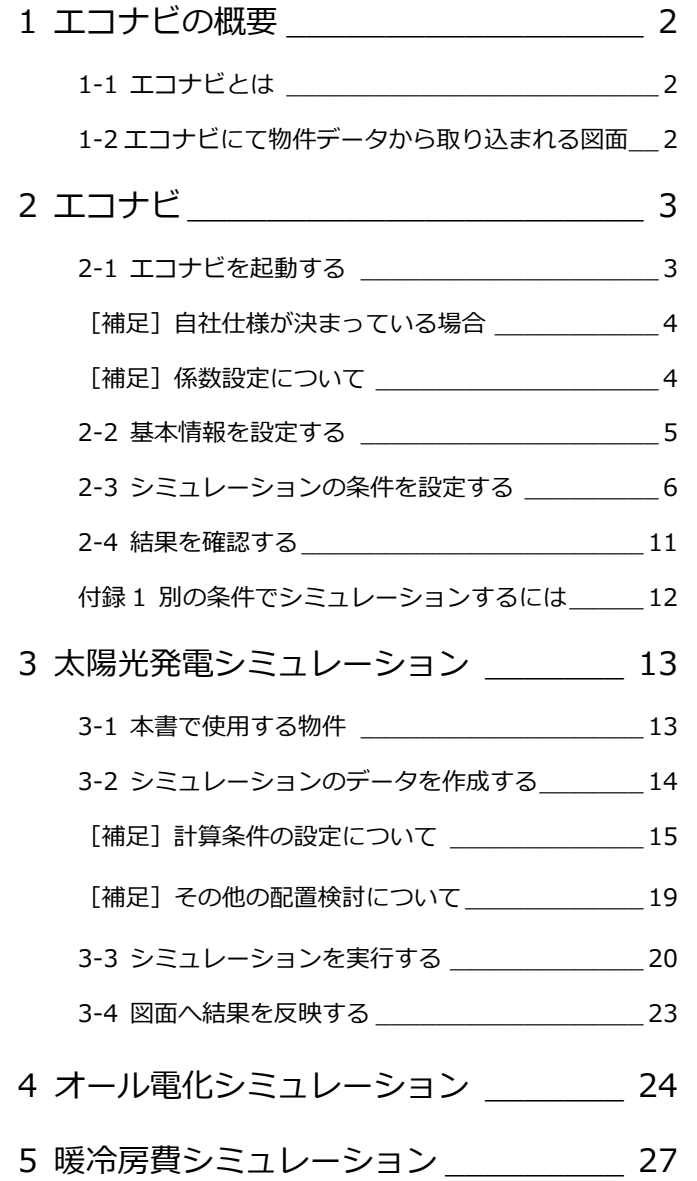

#### 福井コンピュータアーキテクト株式会社

# **1** エコナビの概要

ARCHITREND エコナビで行うことができる 4 つのシミュレーションについて解説します。

### **1-1** エコナビとは

「ARCHITREND エコナビ」は、次の 4 つのプログラムで構成されています。

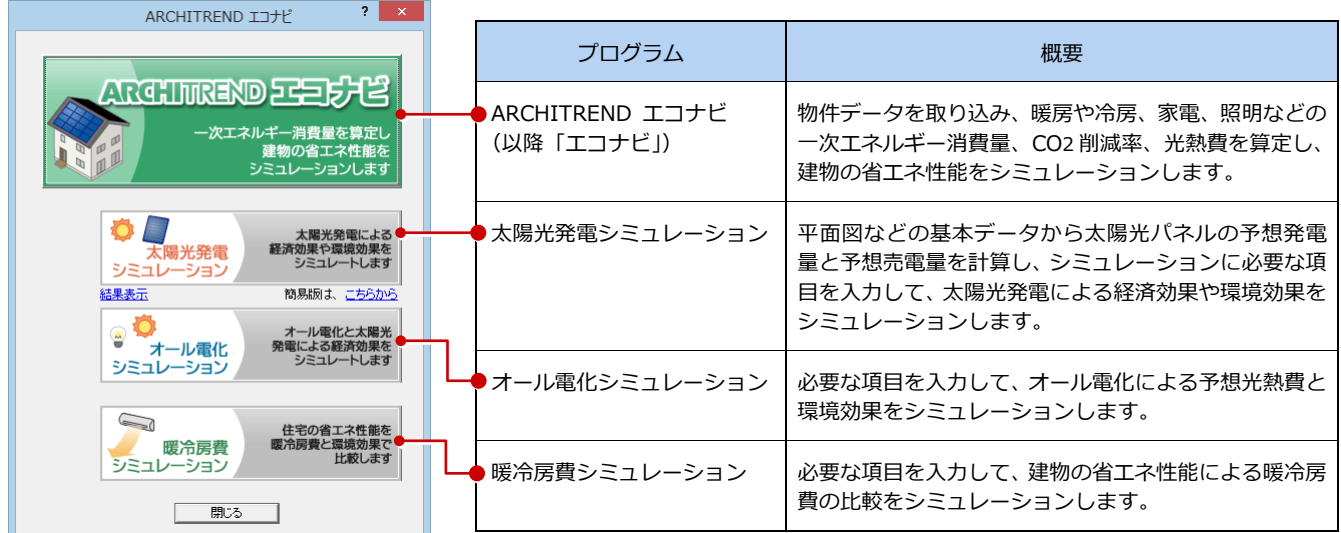

### **1-2** エコナビにて物件データから取り込まれる図面

「エコナビ」では、次のデータを取り込んでシミュレーションすることができます。 該当図面データが存在しない場合には、次表の優先順位に基づいて図面データを参照しま す。いずれも存在しない場合、各項目にはプログラムの初期値が設定されます。

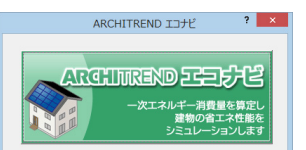

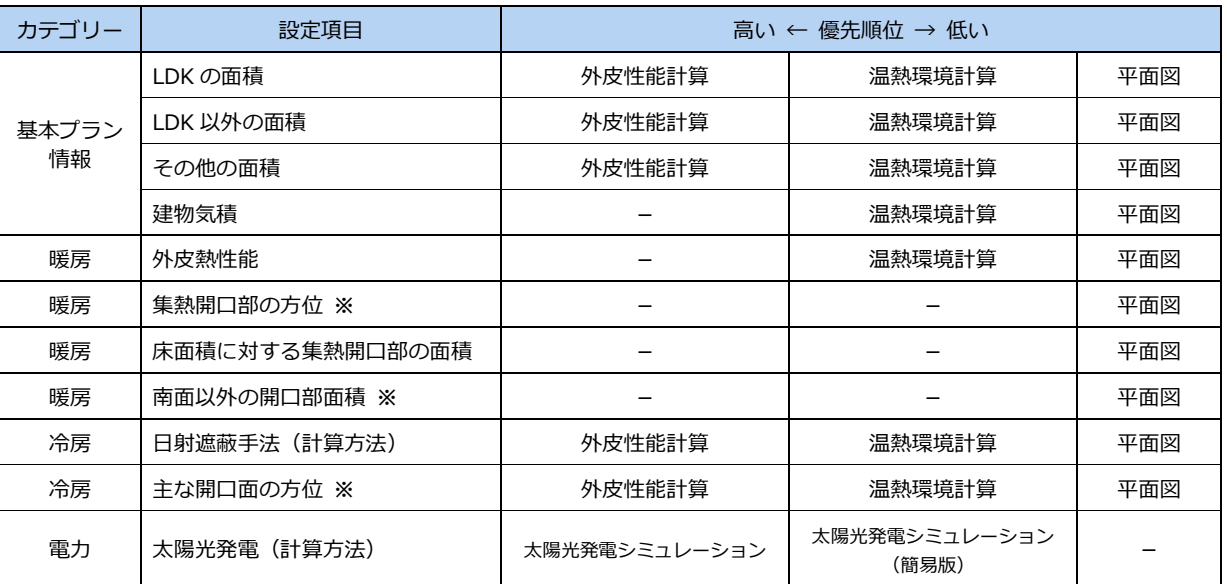

**※** 方位については、配置図 1 面の方位マークを参照します。 配置図にないときは平面図の方位マーク、平面図にないときは画面の真上が北になります。

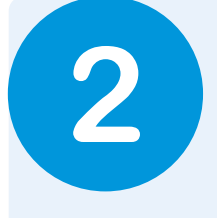

# **2** エコナビ

ここでは、「プラン作成編」で作成した物件データを使って、一次エネルギー消費量、CO2 削減率、 光熱費を算定してみましょう。

### **2-1** エコナビを起動する

エコナビを起動して、物件データを取り込んでみましょう。

#### **物件データを取り込む**

- **1 [処理選択] ダイアログの「AT エコナビ」** をダブルクリックします。
- **2** [ARCHITREND エコナビ] をクリックし ます。
- 6 「現在の物件からデータを取り込みます] が ON であることを確認します。
- **4 [OK] をクリックします。**
- 6 データの取り込み結果を確認して、 [OK] をクリックします。

物件名 : 1 : 福井太郎様邸新築工事<br>備 : 考 : 作成日: 2014/<br>主横语: 左英子 ARCHITREND エコナビ  $2 \times$ 2 | 意匠 構造 積算 共通 マスタ専用 ARGHINREND 고등) 당부 基本・軍施・プレデン ネルギー消費量を算定し<br>建物の省エネ性能を 実施・パース・プレゼン 建自実 外部什上表 **THERE** <br>申請・性能 O マン<br>- 太陽光発電<br>シミュレーション 本局元光電による<br>経済効果や環境効果を<br>シミュレートします 粘 設備図  $\mathbb{P}$ 外観 内観(\*-) 簡易版は、こちらか、 1  $\bullet$ オール電化と太陽光<br>発電による経済効果を<br>シミュレートします **● オール電化**<br>シミュレーション 日当たりシミュレーション 風向シ

処理選択

 $\Box$ 

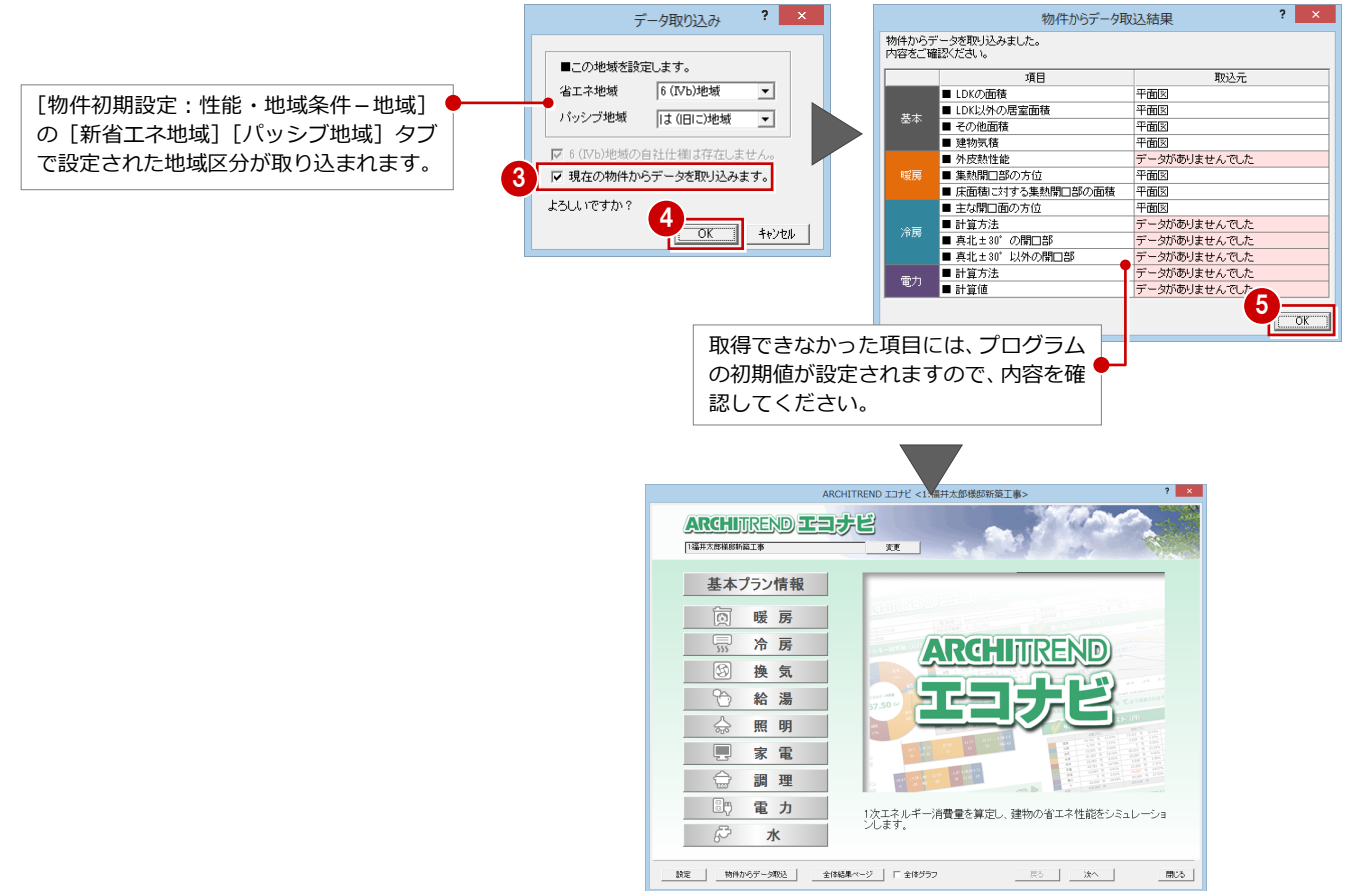

【エコナビのトップ画面】

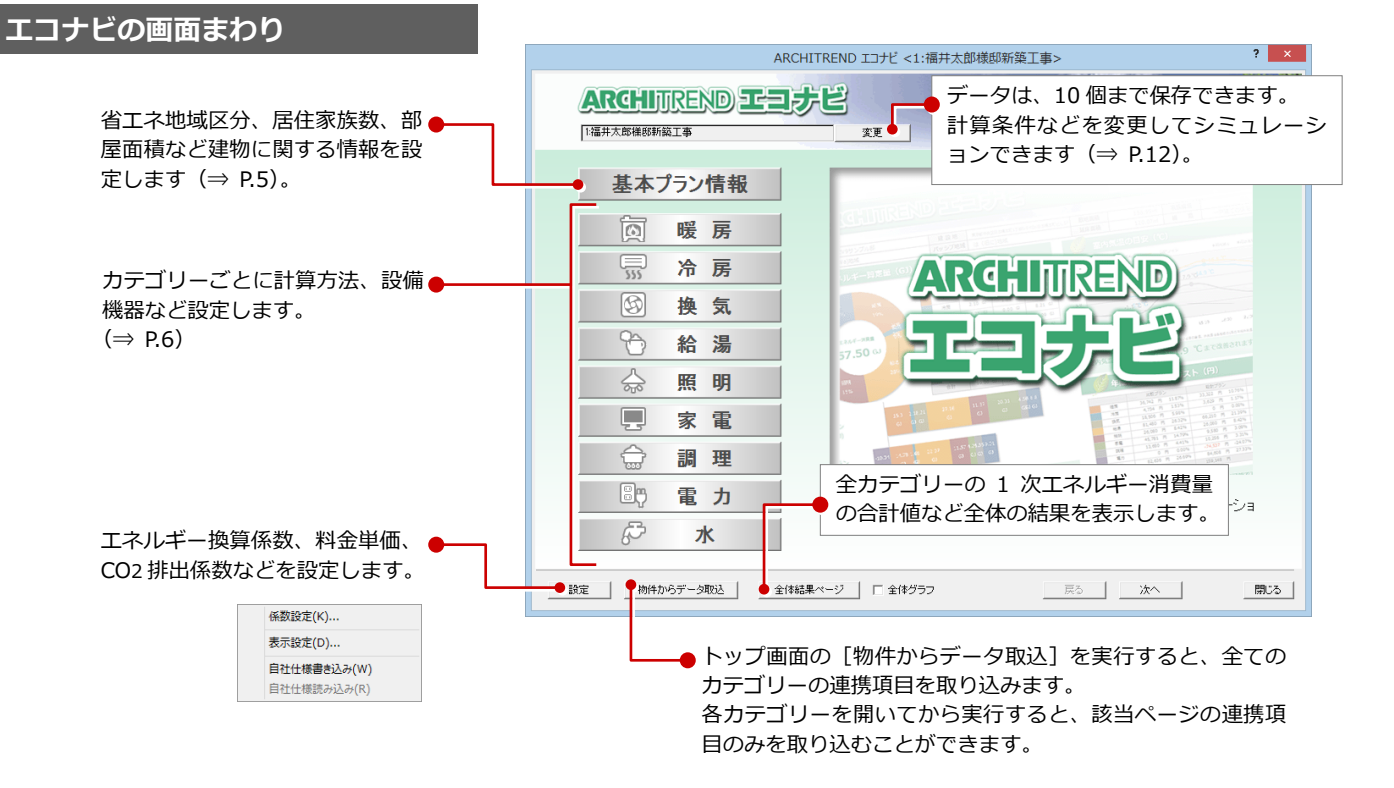

#### **【補足】自社仕様が決まっている場合**

省エネ地域区分ごとに、各カテゴリーの項目(面積など物件データからの連携項目は除 く)を自社仕様として保存しておくことができます。保存するには、全項目を設定した ら、「設定]メニューの「自社仕様書き込み]を実行します。なお、各省エネ地域区分 ごとに 1 つしか保存できません。

読み込むには、新規データの作成時の場合は、[○○地域の自社仕様を読み込みます] を ON にします。または、[設定]メニューの[自社仕様読み込み]を実行します。 【新規データの作成時】

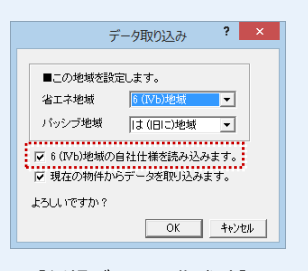

#### **【補足】係数設定について**

[設定]メニューの[係数設定]では、以下の係数を設定します。

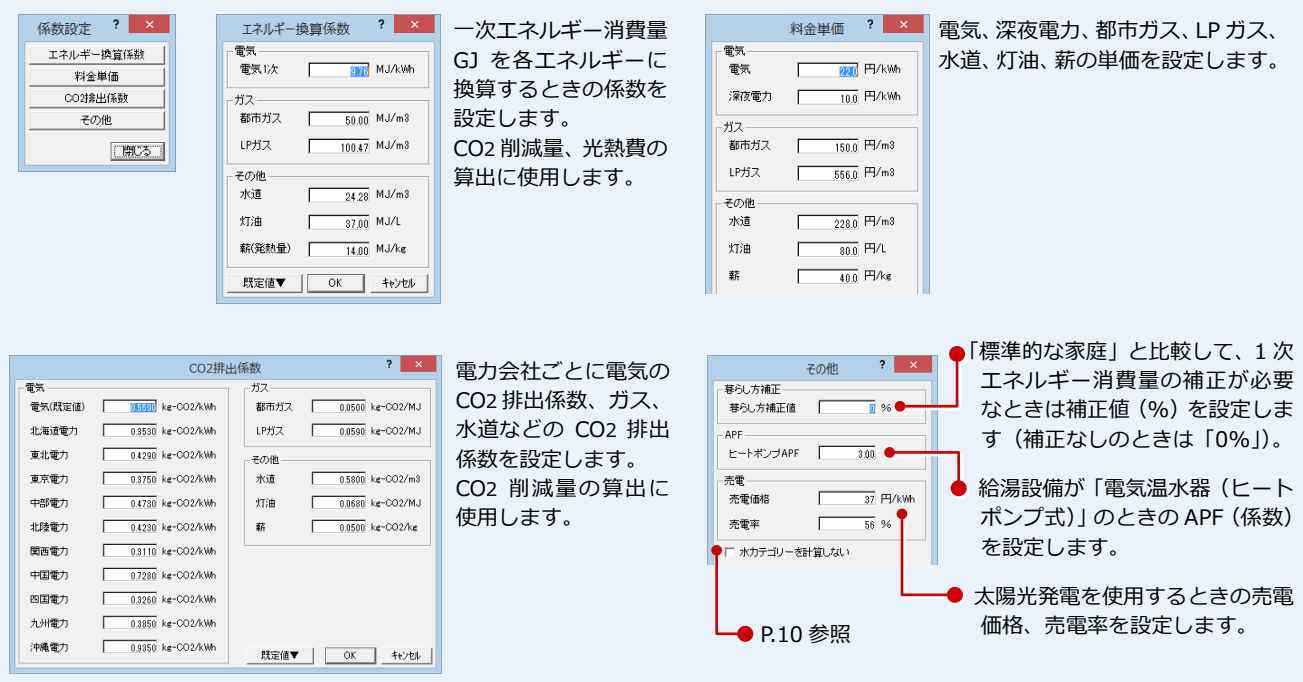

**2-2** 基本情報を設定する

トップ画面の[基本プラン情報]または[次へ]をクリックして、基本情報を設定します。

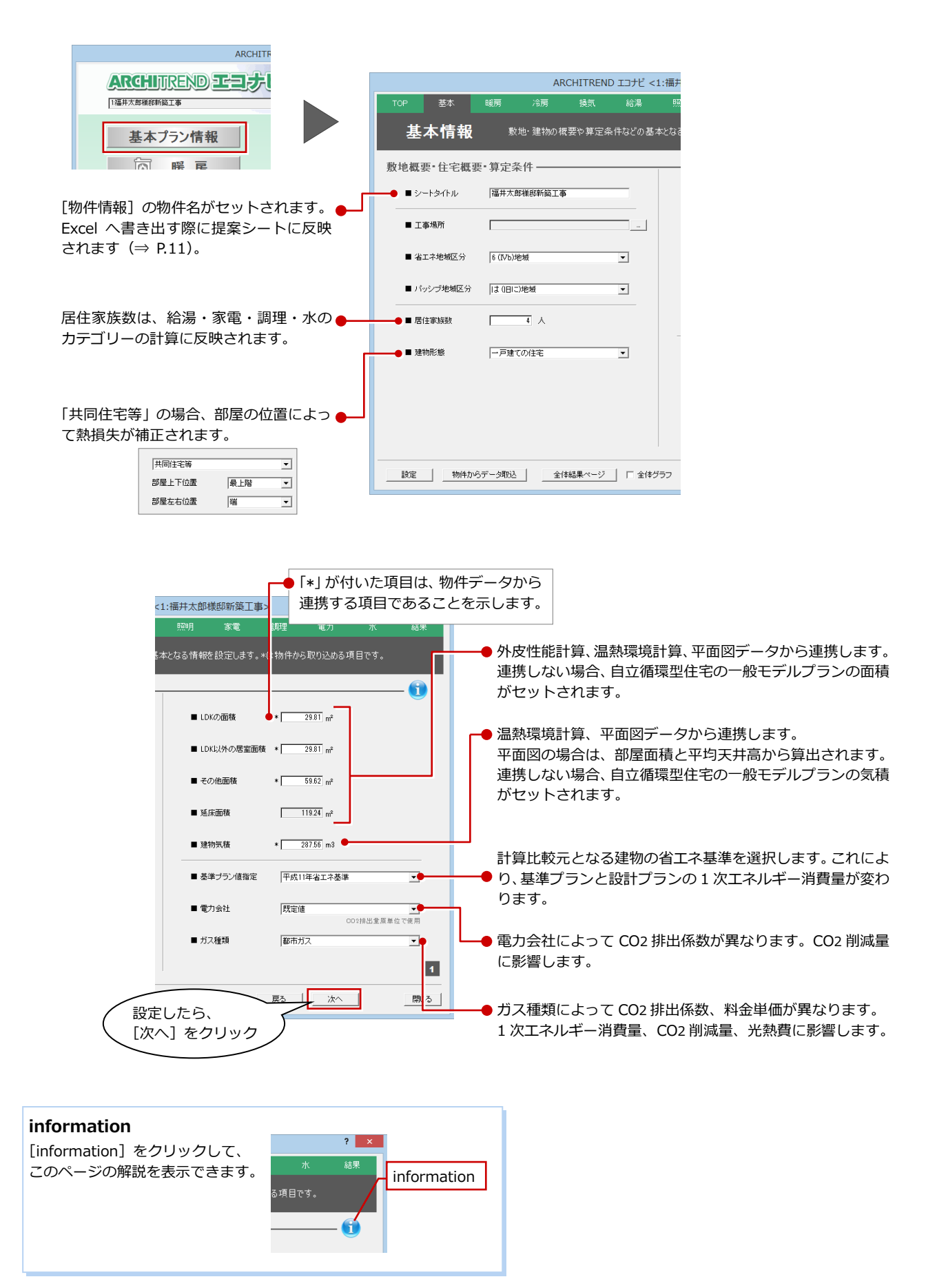

### **2-3** シミュレーションの条件を設定する

「暖房」「冷房」「換気」など各カテゴリーにてシミュレーションの条件を設定します。

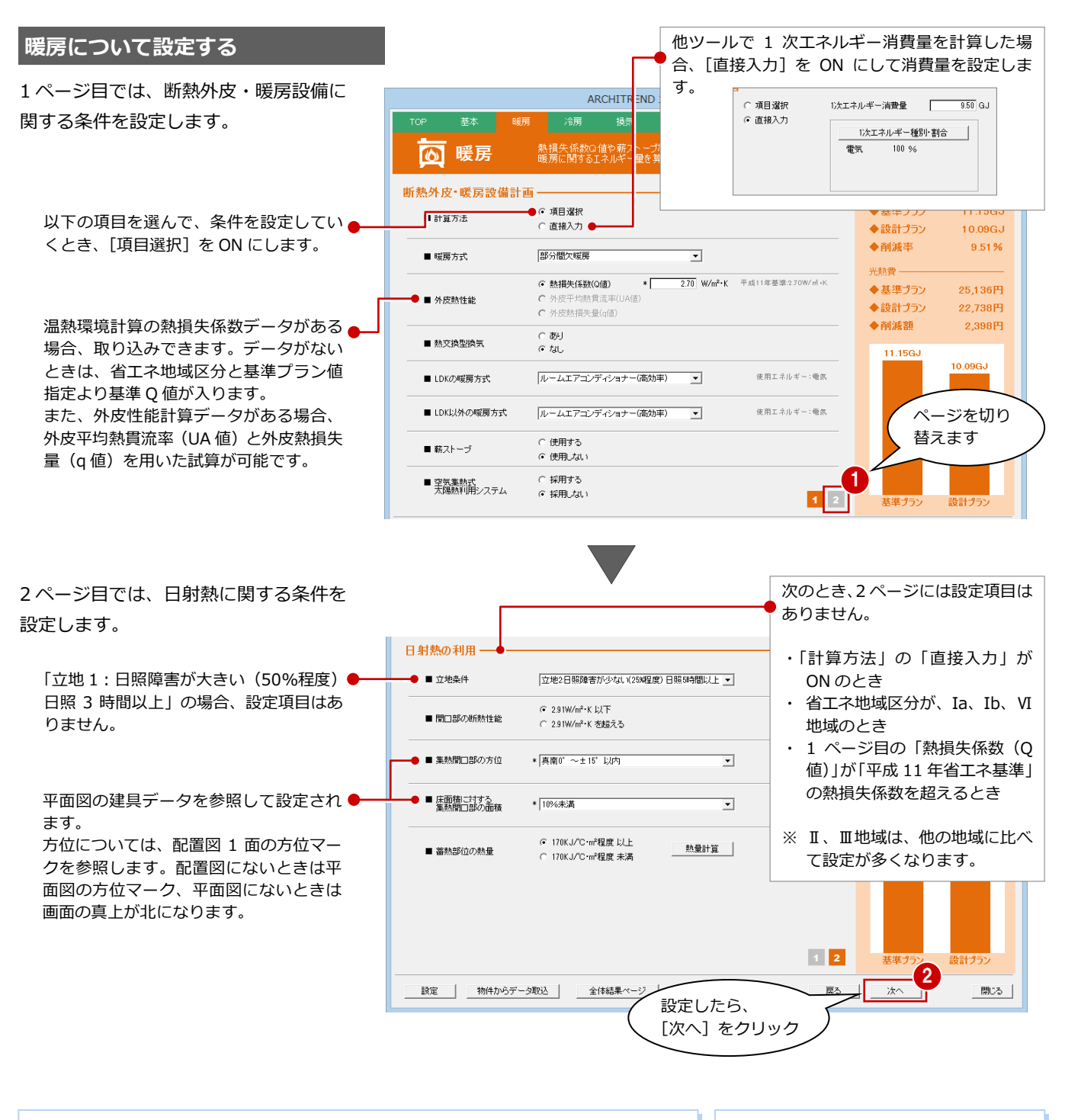

#### **蓄熱部位の熱量計算ツール**

[熱量計算]をクリックして、材料の面積、長さ、容積比熱を設定することで、設計プラン の熱容量を計算し、「170J/℃・㎡程度以上」か「未満」かを判定できます。

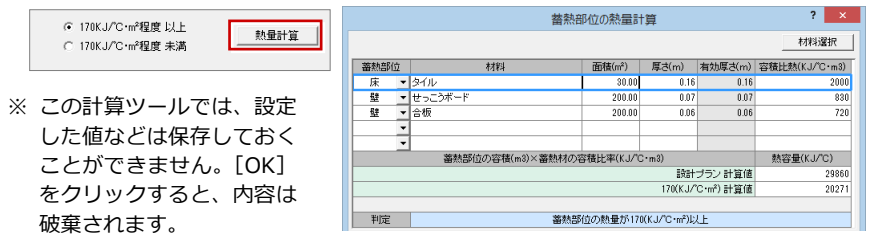

#### **グラフの切り替え**

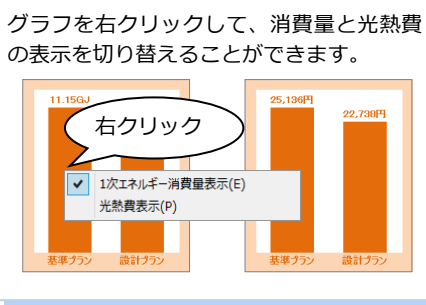

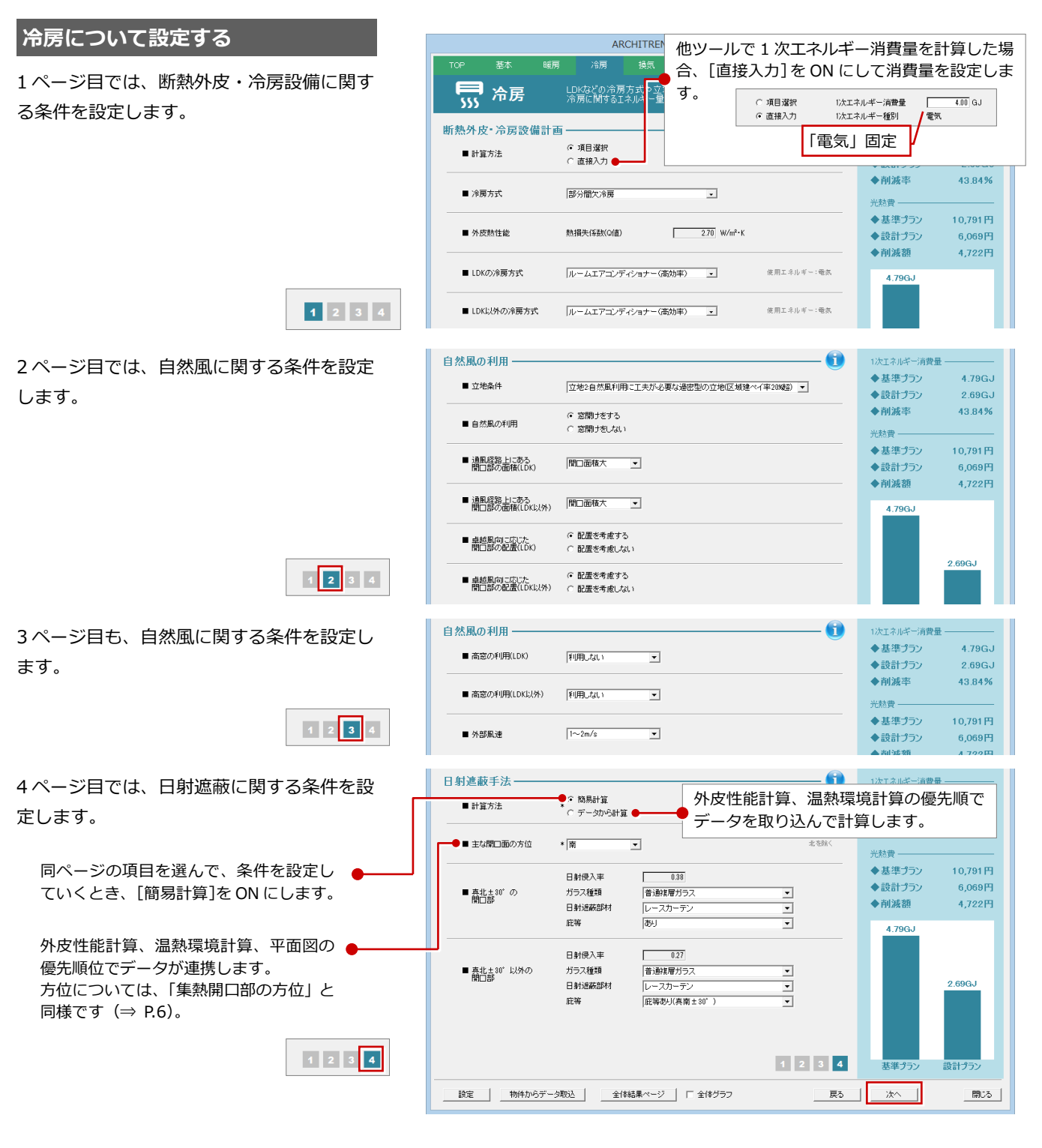

#### **換気について設定する**

換気設備に関する条件を設定します。

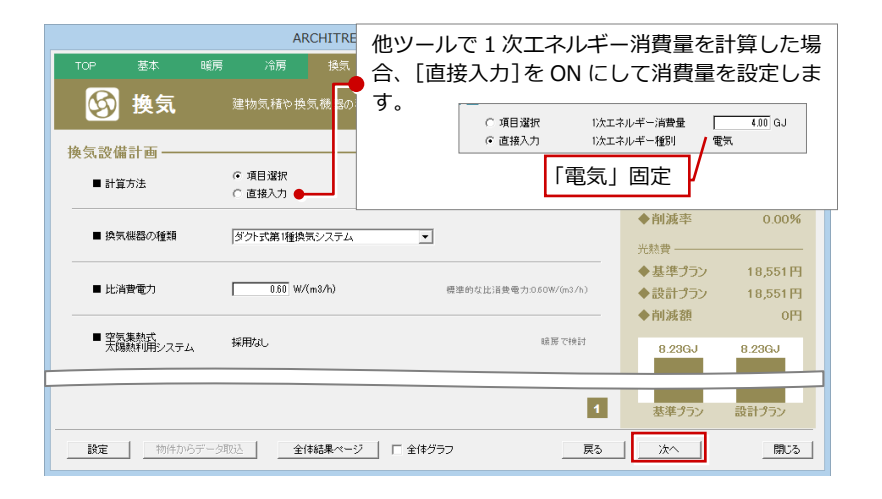

7

#### 2 エコナビ

#### **給湯について設定する**

給湯設備に関する条件を設定します。

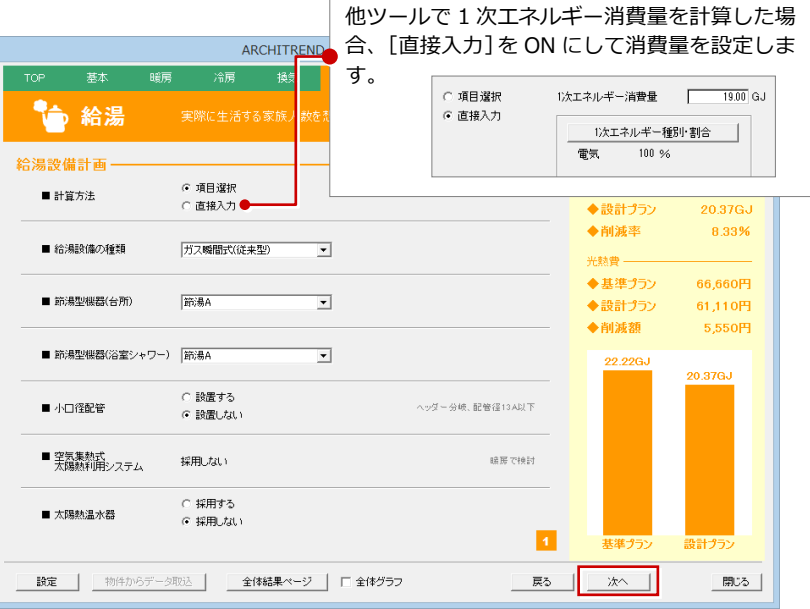

#### **照明について設定する**

1 ページ目では、LDK の照明設備に関する条 件を設定します。

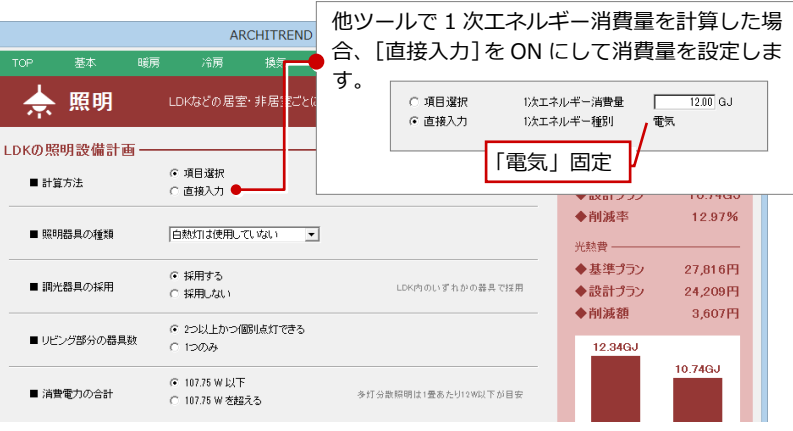

全ての居室内のいずれかの器具で採用しているか

1次エネルギー消費量 -

◆基準プラン

◆設計プラン

◆削減率

光熱費 – ◆基準プラン

◆設計プラン

12.34GJ

◆削減額

 $12.34GJ$ 

 $10.14GJ$ 

17.83%

27,816円

22,857円

 $4,959$ 円

- 0

2 ページ目では、LDK 以外の照明設備に関す る条件を設定します。

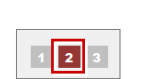

 $123$ 

 $\begin{array}{|c|c|c|c|}\n\hline\n1 & 2 & 3\n\end{array}$ 

I

LDK以外の照明設備計画 –––––––

■ 全ての居室で調光を採用 G 採用する<br>■ 全ての居室で調光を採用 C 採用しない

■ 人感/照度センサー<br>- の採用(非居室)

■ 照明器具の種類(非居室) |一部でも白熱灯を使用

■照明器具の種類(LDK以外) 日熱灯は使用していない マ

 $C$  2008. $E$ <br> $C$  1008. $F$ 

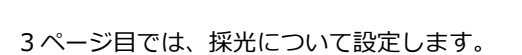

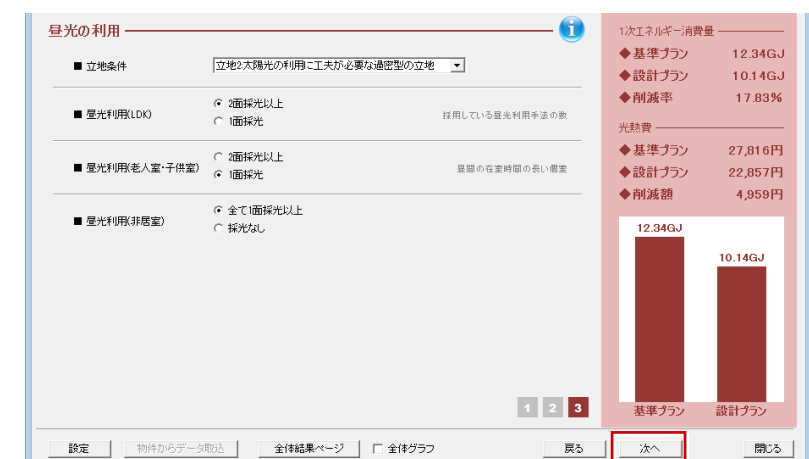

 $\overline{\phantom{0}}$ 

#### **家電について設定する**

1 ページ目では、最重点の家電(年間消費電 力が高めな冷蔵庫、テレビ、暖房便座)に関 する条件を設定します。

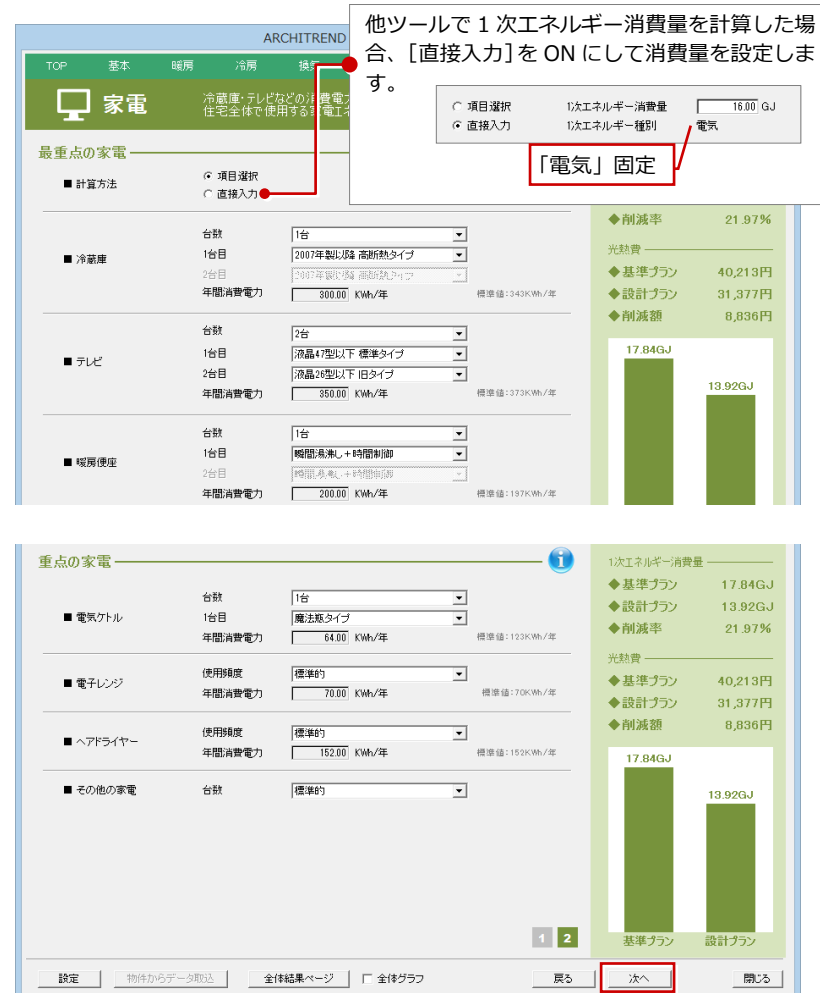

2ページ目では、重点の家電(電子レンジ、 エアドライヤーなど)に関する条件を設定し ます。

 $1|2|$ 

 $\mathbf{1}$   $\mathbf{2}$ 

#### **調理について設定する**

調理機器に関する条件を設定します。

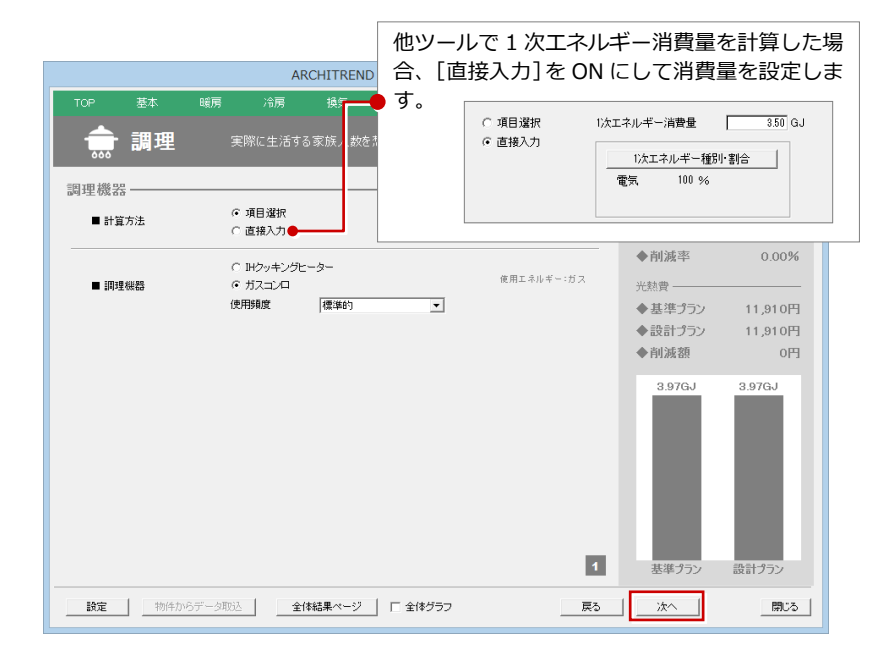

#### **電力について設定する**

太陽光発電に関する条件を

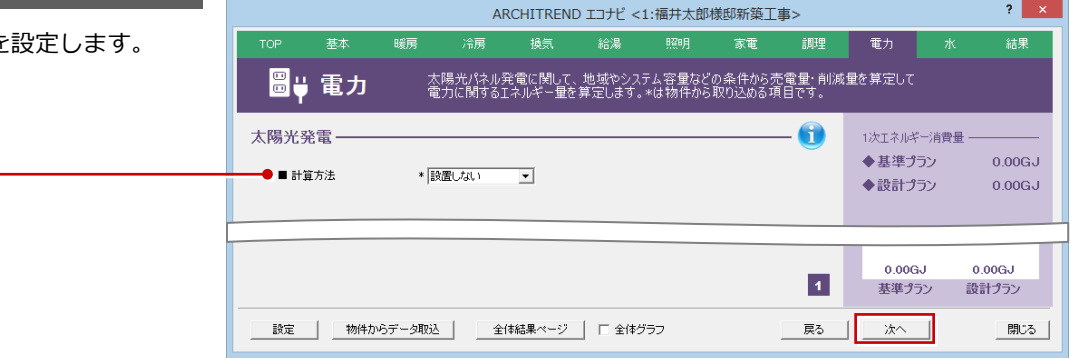

地域、システム容量、設置方向などから計算すると きは、「簡易計算」を選び、項目を設定します。

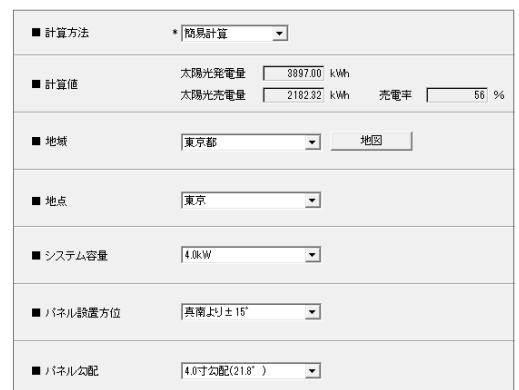

#### 太陽光発電シミュレーションのデータを使用する ときは、「独自計算」を選びます。

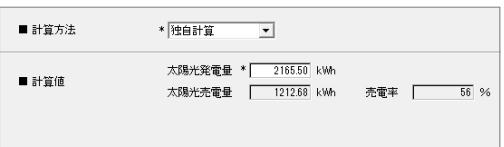

#### **水について設定する**

水の利用について設定します。

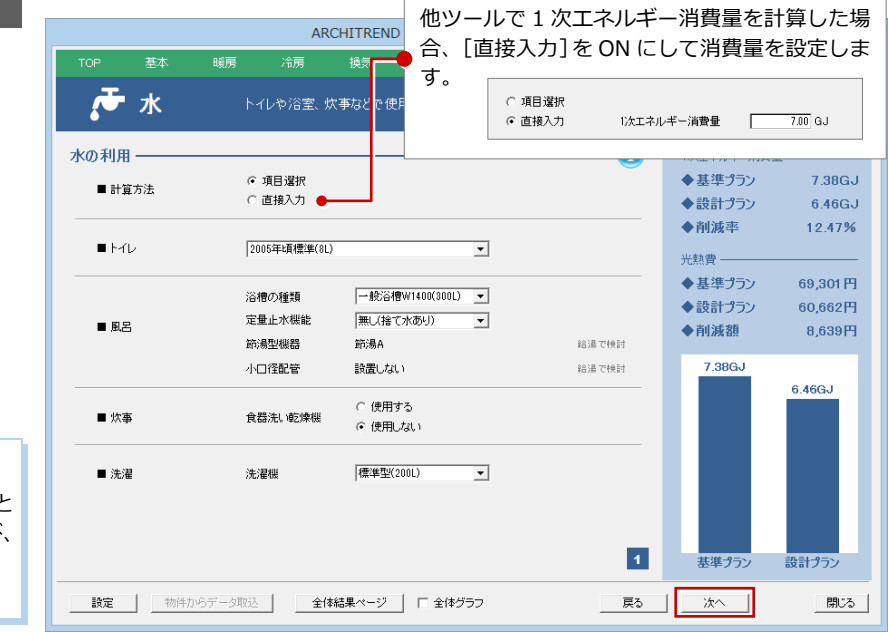

#### **「水」を対象外にするには**

1次エネルギー消費量に「水」を含みたくないと きは、[設定]メニューから[係数設定]を選び、 [その他]にある [水カテゴリーを計算しない] を ON にします。

 $2 \times$ 結果

### **2-4** 結果を確認する

「結果」ページを開いて、計算結果を確認しましょう。また、結果を Excel に書き出してみましょう。

#### **結果を確認する**

「1 次エネルギー消費量」「CO2 排出量」「光 熱費」をクリックして、それぞれの結果を確 認します。

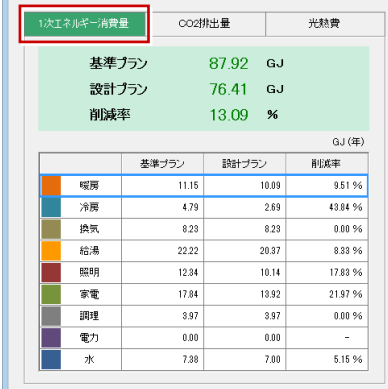

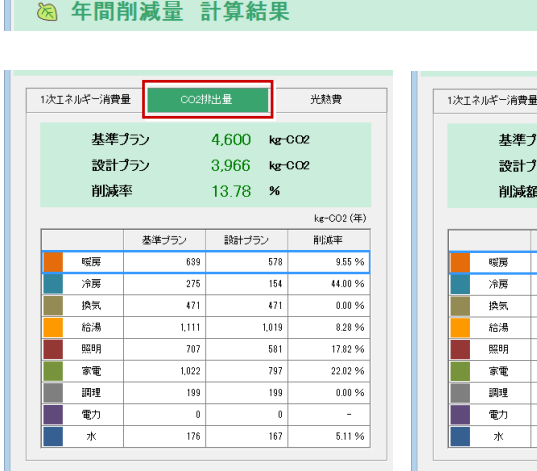

ARCHITREND エコナビ <1:福井太郎様邸新築工事>

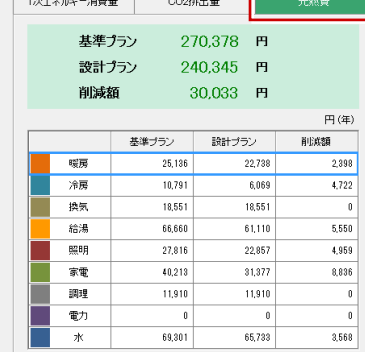

 $\overline{\phantom{a}}$ 

#### **Excel に書き出す**

- **1 [Excel 書出] をクリックします。**
- 2 出力するレイアウトタイプを選びます。
- **6** 出力イメージを確認して、[Excel 書出] をクリックします。 Excel データが出力されます。

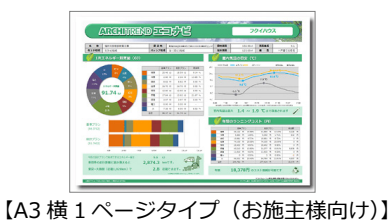

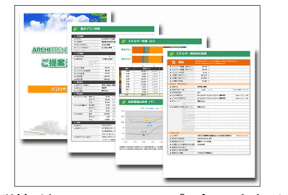

【A4 縦複数ページタイプ(設計者向け)】

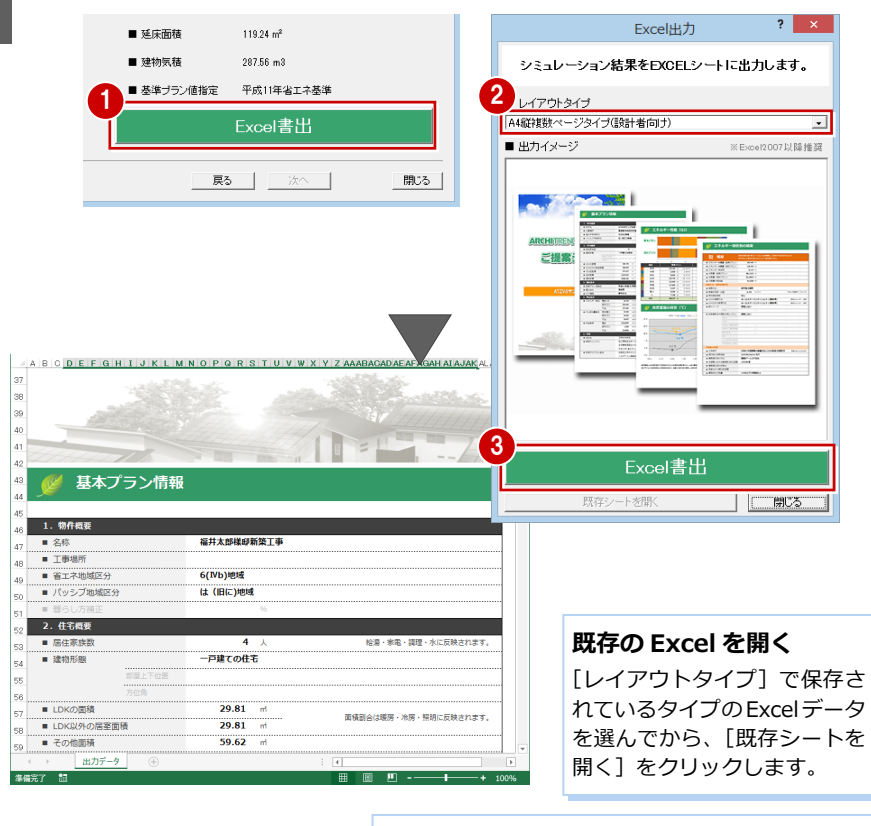

#### **Excel データの保存**

ファイル名は変更しないでください。ファイル名を 変更すると、ダイアログの[既存シートを開く]か ら保存した Excel を開くことができません。

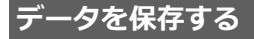

[閉じる]をクリックして、データを保存し ます。

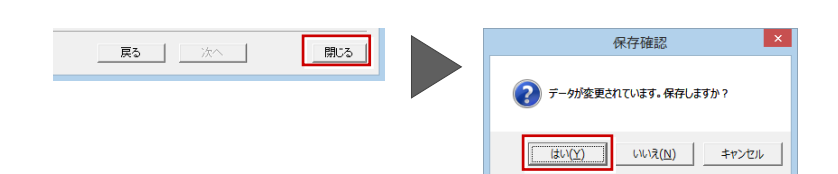

### 2エコナビ 付録

### **1** 別の条件でシミュレーションするには

保存したデータのほかに、異なる条件でシミュレーションしたい場合は、次のように操作します。

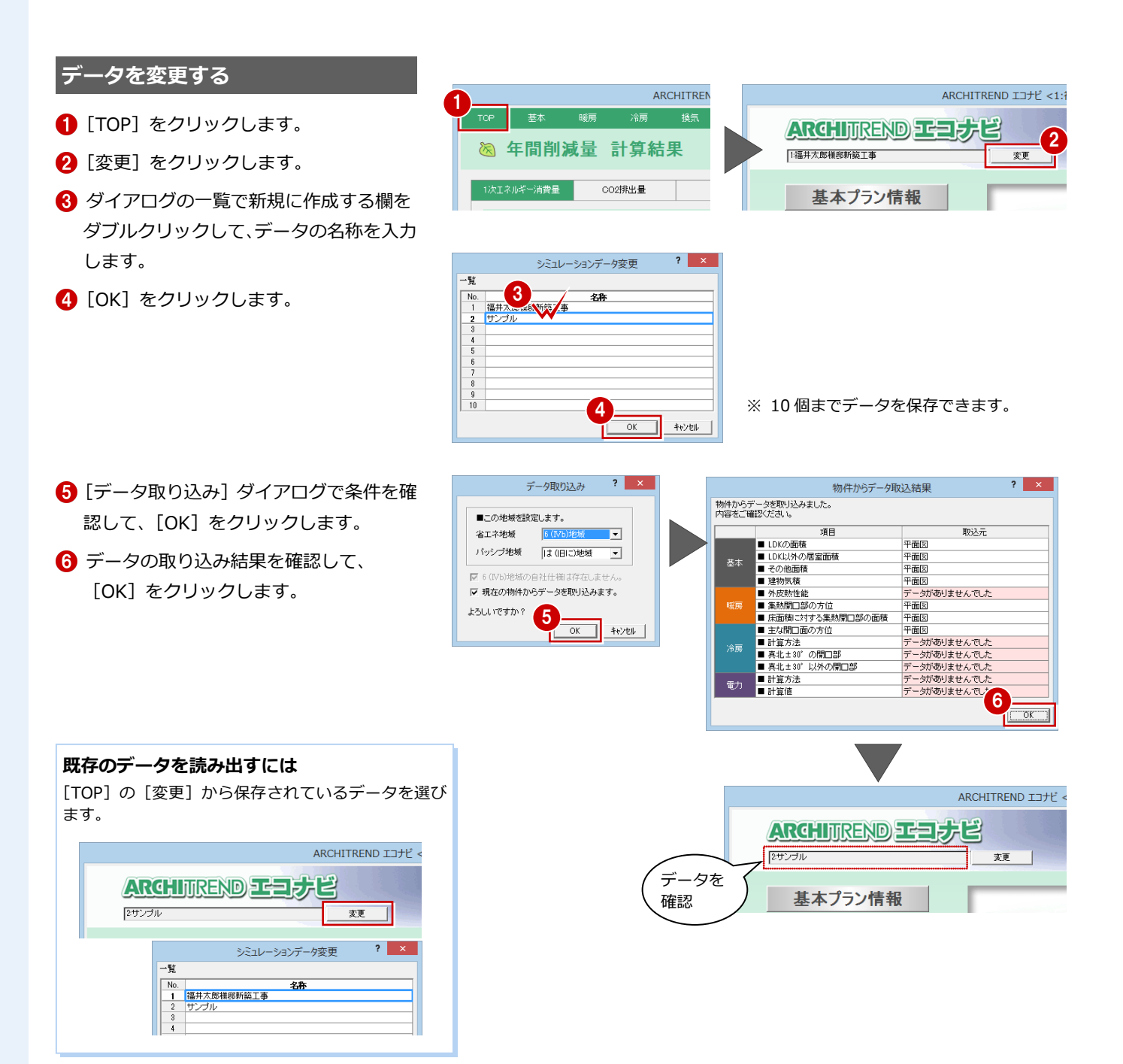

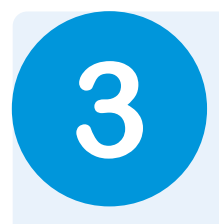

## **3** 太陽光発電シミュレーション

平面図などの基本データから太陽光パネルの予想発電量と予想売電量を計算して、太陽光発電によ る経済効果や環境効果をシミュレーションします。 この結果は、エコナビの「電力」に取り込むこともできます。

### **3-1** 本書で使用する物件

太陽光発電シミュレーションは、平面図、屋根伏図、天井伏図、配置図データを使用します。 また、このシミュレーションでは、方位、近隣遮蔽物を考慮して計算します。配置図の方位マーク、近隣遮蔽物(簡易 建物)の入力を確認しておきましょう。

※ 本書では、次のように「プラン作成編」の物件を変更して解説します。

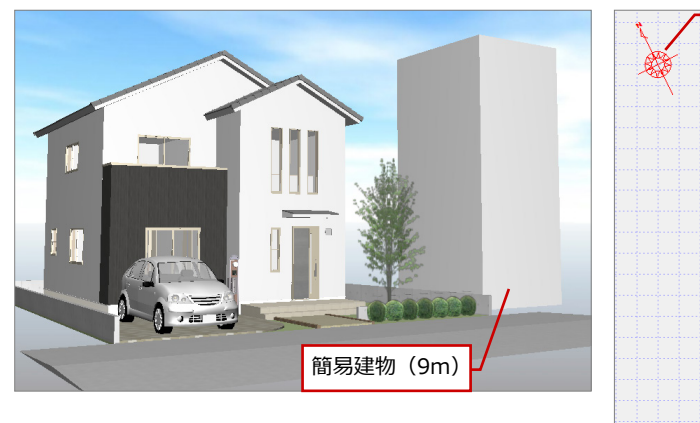

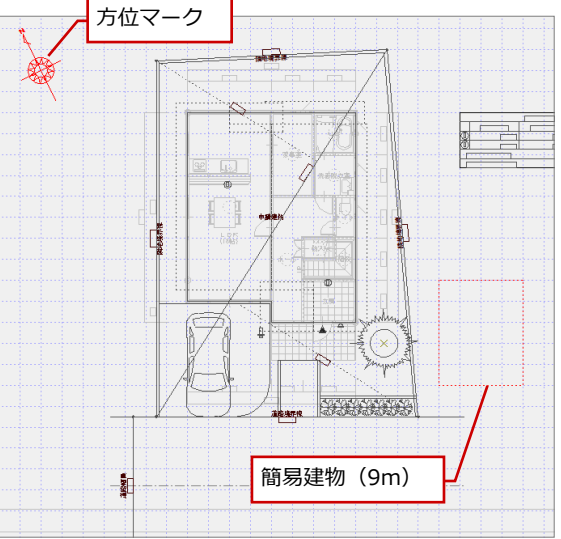

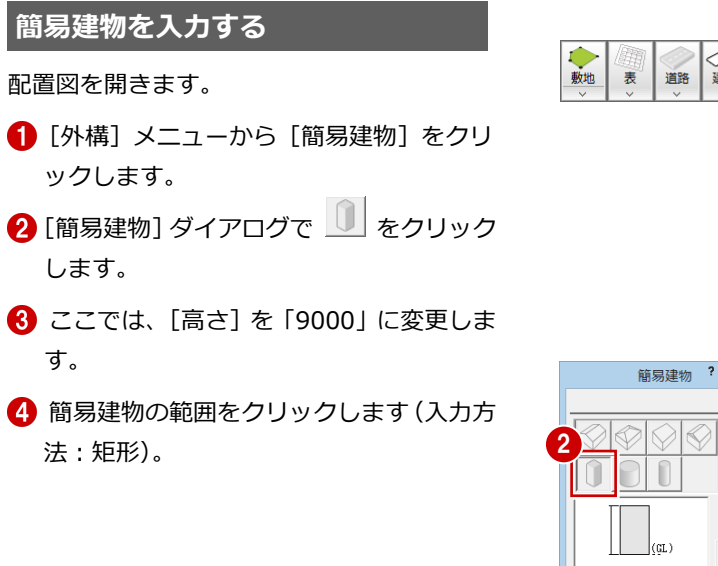

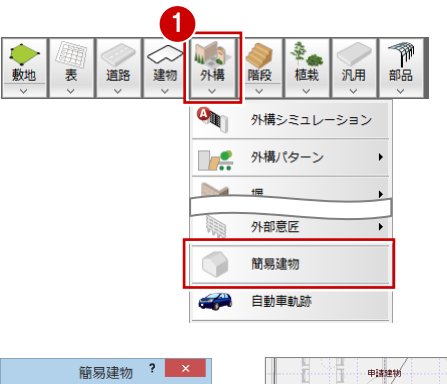

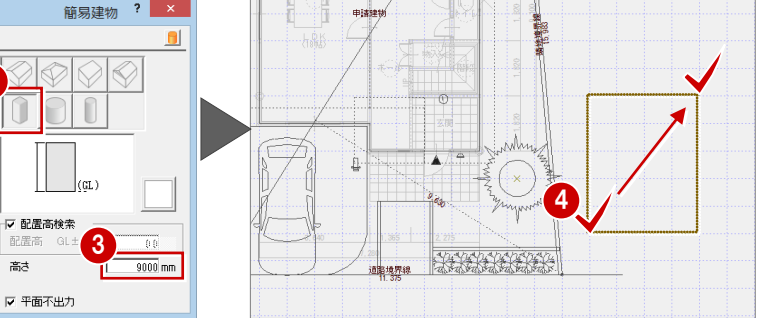

### **3-2** シミュレーションのデータを作成する

太陽光発電シミュレーションを起動して、シミュレーションする地点など条件を確認し、太陽光パネルの配置を検討します。

#### **太陽光発電シミュレーションを起動する**

- [処理選択]ダイアログの「AT エコナビ」 をダブルクリックします。
- 2 [太陽光発電シミュレーション]をクリッ クします。
- 6 [立体作成] ダイアログの [配置図] で、 使用する配置図の面を指定します。
- **4 [OK] をクリックします。**

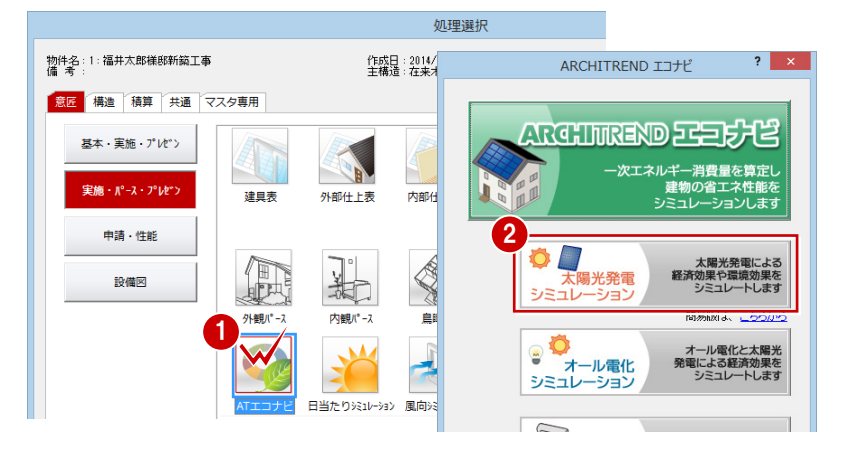

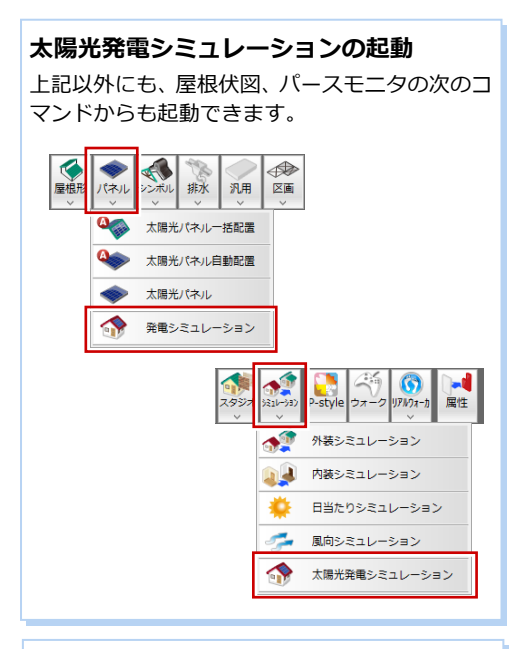

#### **配置図の面を変更するには**

[専用初期設定(立体作成条件)]ダイアログで[配 置図]の面を変更後、[再作成]を実行します。

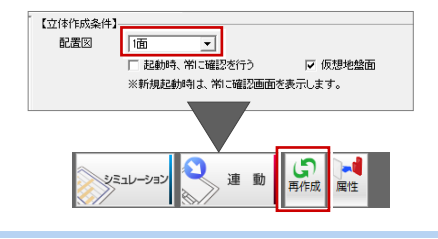

#### **図面の変更を反映するには**

配置図、平面図、天井伏図、屋根伏図の連動元の 図面を変更した場合、[ツール] メニューの[図 面⇒太陽光発電]で、太陽光発電シミュレーショ ンにその変更内容を反映できます。

#### **レンダリングするには**

[ツール] メニューから [レンダリング] を選ぶ、 またはモニタをマウスの右ボタンでダブルクリ ックします。

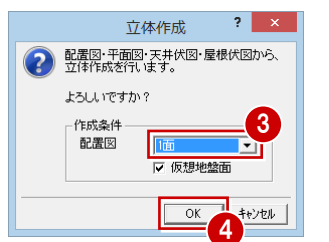

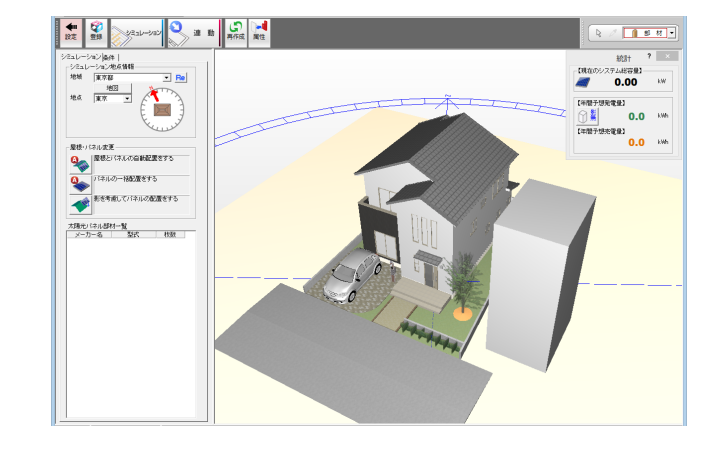

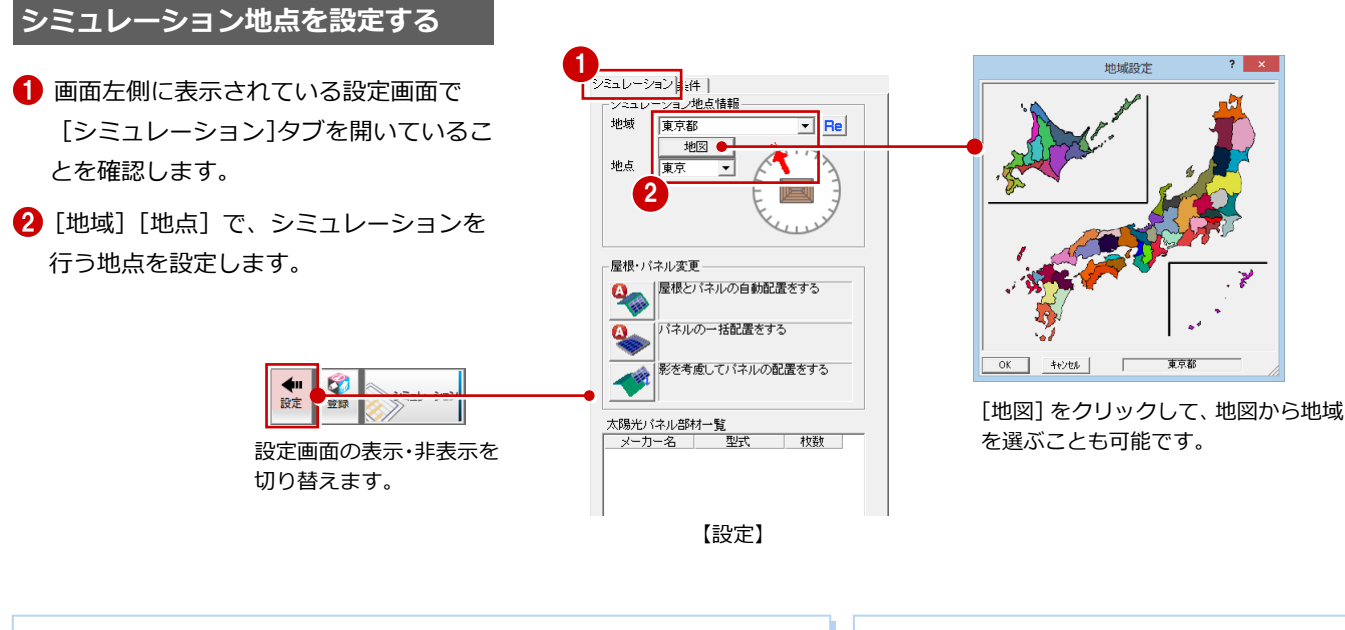

#### **地域と地点の初期値**

[物件] メニューの [物件情報]の[工事場所]から最寄りの地点を決定します。 [工事場所]が未設定の場合は、「東京都」が初期値になります。

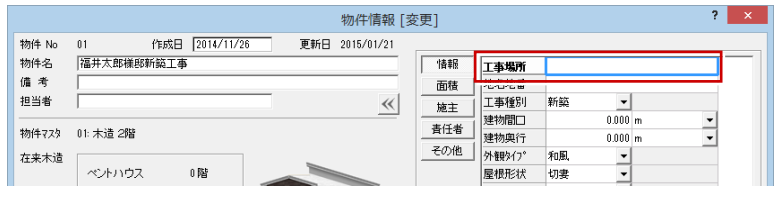

#### **シミュレーション地点について**

シミュレーション地点は、JIS C8907 が推奨する NEDO ((独) 新エネルギー・産業技術総合開発機 構)/(財)日本気象協会の全国 801 地点日射量 データの観測地点になります。

#### **【補足】計算条件の設定について**

設定画面の[条件]タブには、シミュレーションの料金や発電量、売電量など計算に関する条件が集められています。

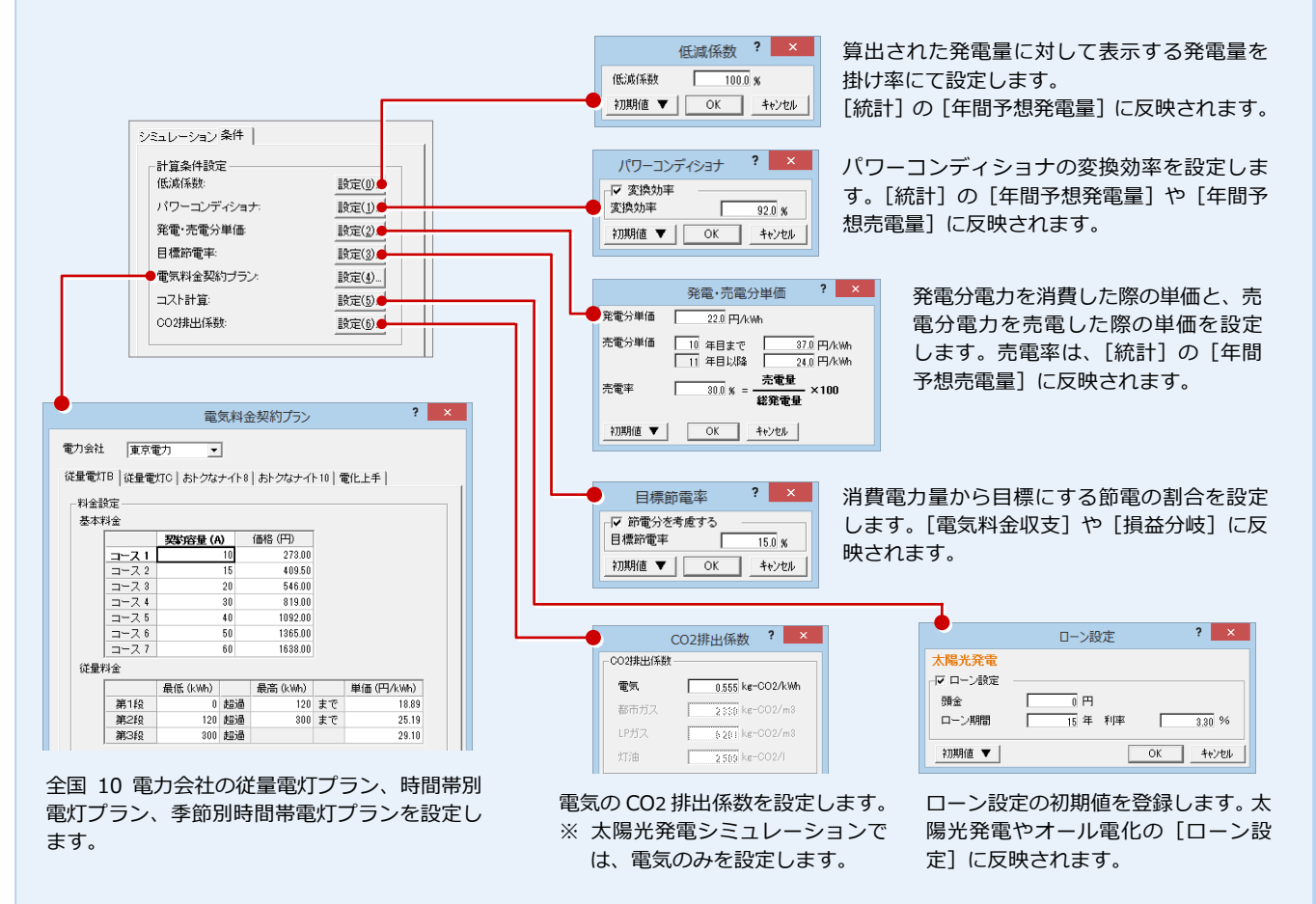

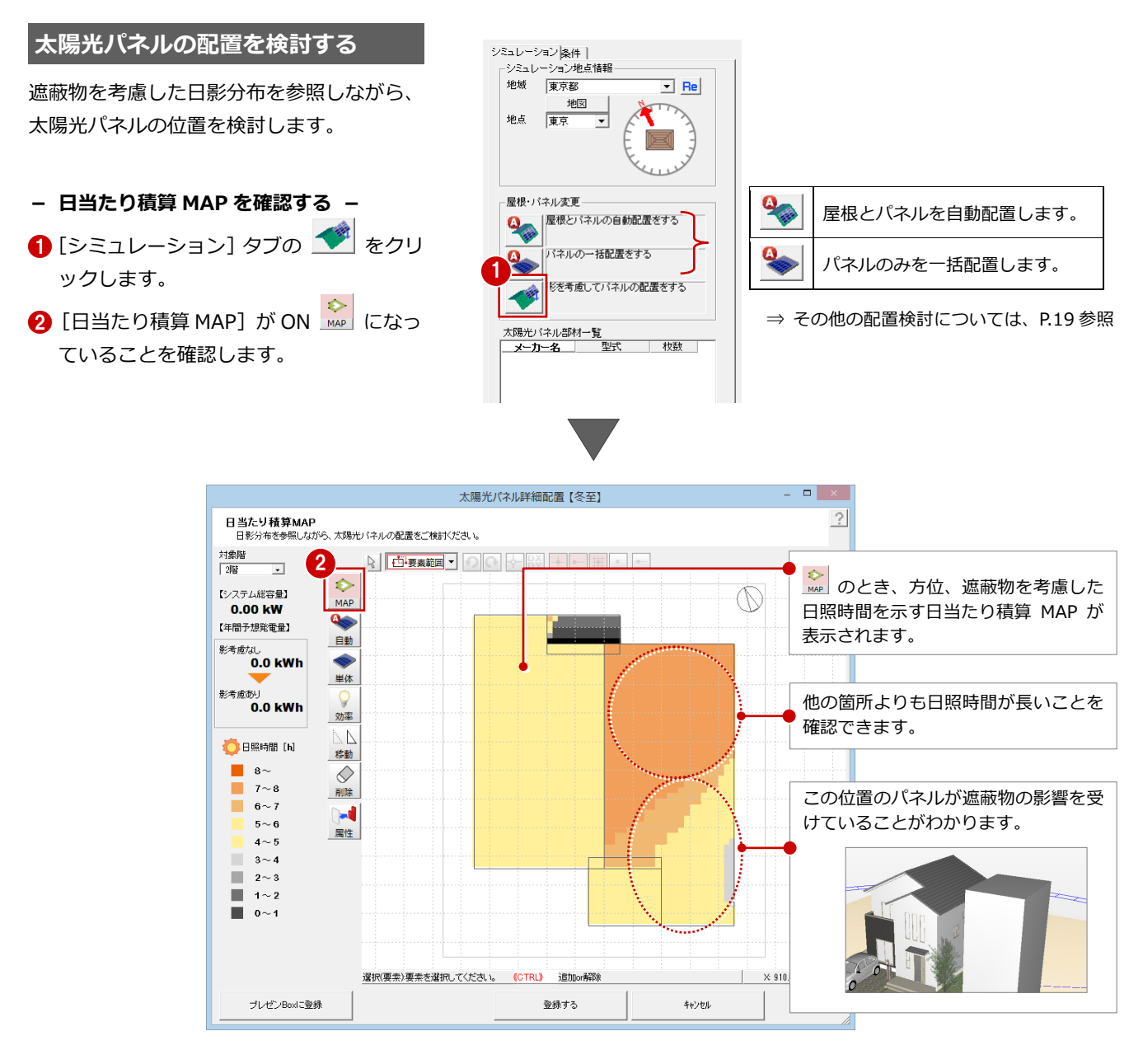

#### **日当たり積算 MAP の計算条件**

日当たり積算 MAP(初期値)は、「冬至」における計算となってい ます。

太陽光パネル詳細配置 【冬至】】 日当たり積算MAP<br>- 日影分布を参照しながら、太陽光パネルの配置をご検討ください。

計算条件の季節は、「専用初期設定 (立体作成条件)] ダイアログの [日当たり積算 MAP]で変更します。

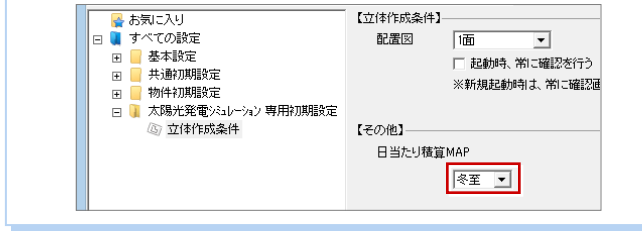

#### **日当たり積算 MAP の計算について**

日当たり積算 MAP の計算には、お使いのコンピュータのグラ フィックボードが影響します。 (OpenGL をサポートしているグラフィックボードを推奨)

OpenGL のハードウェア描画がサポートされている場合とサ ポートされていない場合では、日当たり積算 MAP の結果が異 なることがあります。

■ 凡例で確認可能 OpenGL がサポートされている場合といない場合では、次図 のように凡例が異なります。

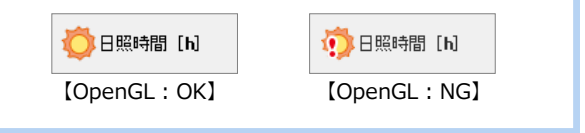

 $\overline{\mathbb{A}}$ 

#### **- パネルを配置する -**

- [自動] をクリックします。
- **2** ダイアログの [領域指定入力] を ON に します。
- 6 [オフセット] の各方向を「200」に変更 します。
- 4 パネルを配置する屋根を選択します。
- 6 パネルを配置する領域を指定します。
- 6 パネルの最下段の位置をクリックしま す。

太陽光パネルは、屋根伏図の[専用初期 設定 (太陽光パネル)] ダイアログの [パ

シャープ

NO-198AC

 $-1165.0$ 

 $\frac{1}{2}$ 

 $46.0$ 

198.0

111600

机

 $\overline{\mathbf{r}}$ 

バネル登録

ョwauel<br>配置方法

○ 馬張り

オフセット

横方向

端方向

-<br>配置基準<br>- C 電池容量指

**太陽光パネルの品番の登録**

ネル登録]で登録します。

タイプ (1)シャープ/NQ-198AC

メーカー<br>- 黒井

terum)

縦幅(mm)

公称最大Ht九(W)

単価(円)

コーナー品番

対象階<br>| 2階 - 100mg<br>| 2階 - 100mg 2 陽光パネル自動配置 ? ×  $\bullet$ 【システム総容量】 ⊕ 1  $0.00$  kW 5  $\Omega_{\rm{min}}$ 【年間予想発電量】 バネルタイプ 変更 自動 影者歯加  $x - 7 \overline{\mathbb{R} \times \mathbb{R}}$  $\sim$   $\sim$   $\sim$ 一品番 NO-198AC 4 単体  $1165 \times 990 \times 46$  $+77$ 影考慮あり 《《张横入替》  $0.0$  kWh 効率  $\Gamma = \rightarrow$ 口疑のや  $\frac{1}{\sqrt{30}}$ 品番 ЙP □<br>□ 日照時間 [h] 移動  $\begin{array}{c} 0.00 \text{ kW} \\ 0.00 \text{ kW} \\ 0.00 \text{ kW} \end{array}$  $\blacksquare$  8~  $\Diamond$  $7\sim8$ п 削除  $6\sim7$ 配置方法  $\mathbf{H}$  $5\,{\sim}\,6$  $C$  **H** 6 日本課日 居性 □ 最大段数指定  $4 \sim 5$  $\mathcal{C}^{\mathcal{C}}$  $3 \sim 4$ 3 オフセット  $\blacksquare$  2~3 軒方向  $\overline{200.0}$  mm 棟方向  $1 \times 2$  $200.0 \text{ mm}$ 端方向  $\overline{200.0}$  mm  $\blacksquare$  0~1 - バネル間隔<br>左右間隔  $\frac{1}{10}$  nm

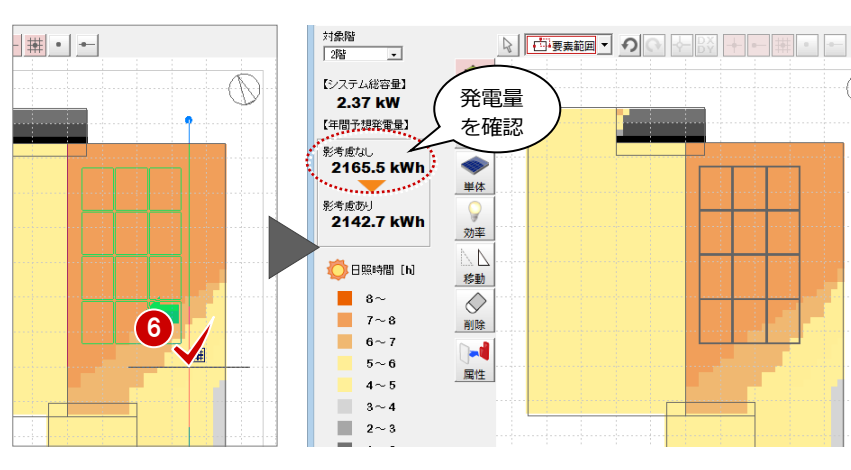

- 
- 1 [効率] をクリックします。
- 2 パネルをクリックします。
- 6 [発電効率]を確認して、[キャンセル] をクリックします。

#### **パネルの発電効率**

発電効率は、日当たり積算 MAP とパネルの位置 から、プログラムが自動的に計算しています。 この発電効率は、発電量の算出に使用されます。

#### **ダイアログのコマンド**

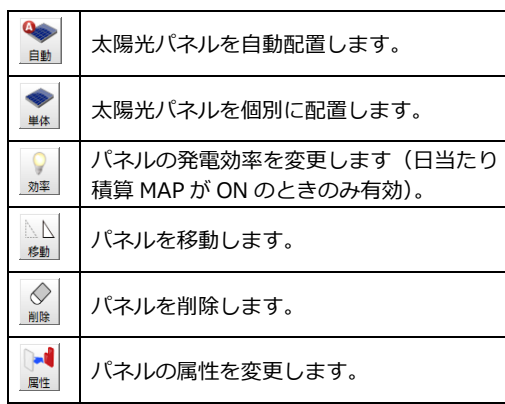

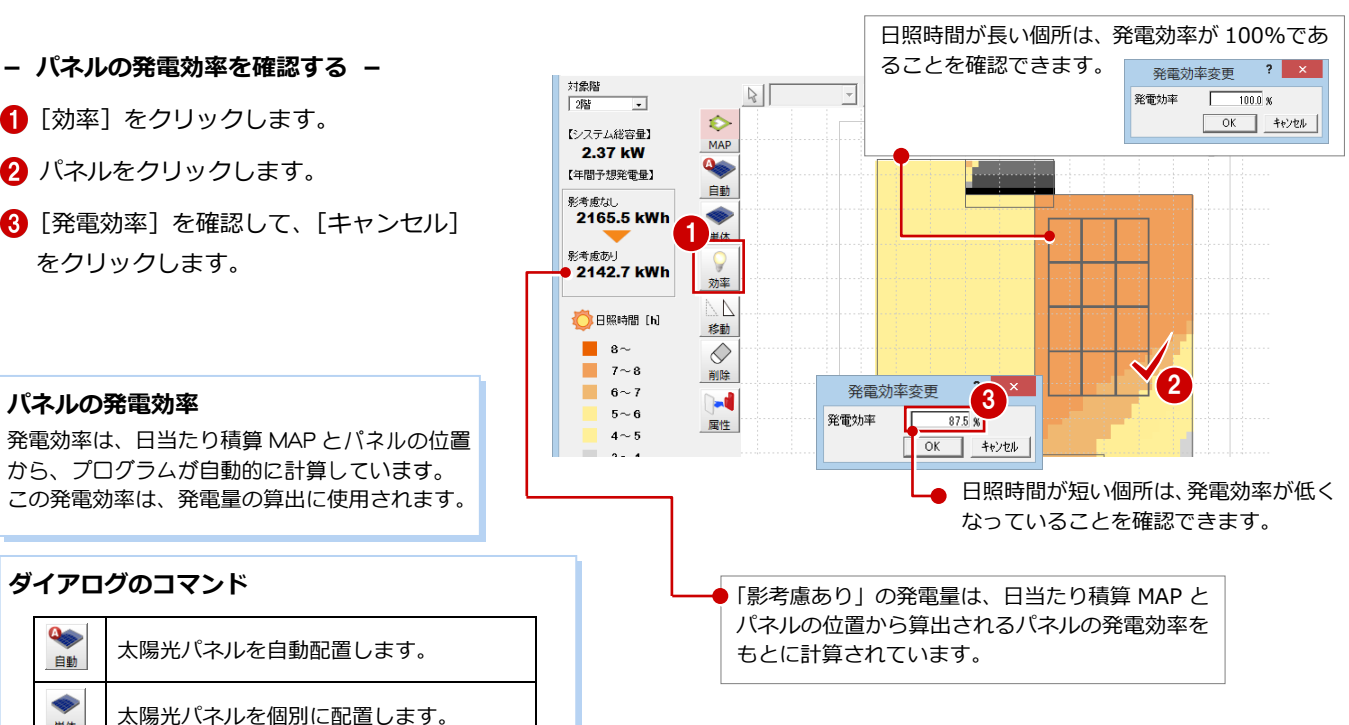

- 3 太陽光発電シミュレーション
- **- 結果を反映する -**
- [登録する] をクリックします。
- 確認画面で[影を考慮する]が ON である ことを確認して、[OK]をクリックしま す。

太陽光パネルが立体に反映されます。

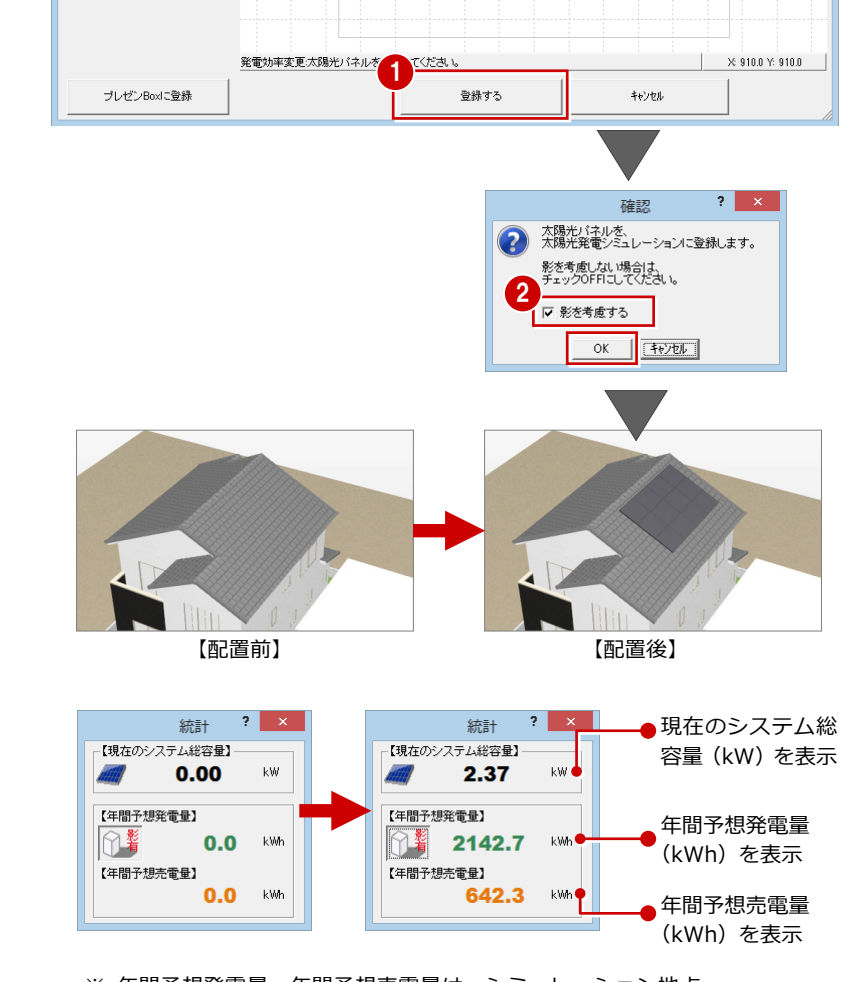

※ 年間予想発電量、年間予想売電量は、シミュレーション地点 を変更すると、その地点の日射量で計算され、その結果がリ アルタイムに表示されます。

### **予想発電量の扱いについて**

実際の発電量は、パネルの結線方法(直列数、並 列数)によって異なります。 ゼットの予想発電量は、実際の発電量を保証する ものではありません。目安としてご参照くださ い。

#### **影を考慮しない予想発電量**

隣り合う屋根と近隣の建築物による影を考慮し ない予想発電量を使用してシミュレーションし たいときは、「影有]をクリックして「影無]に 変更します。

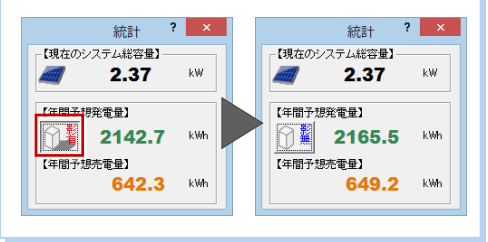

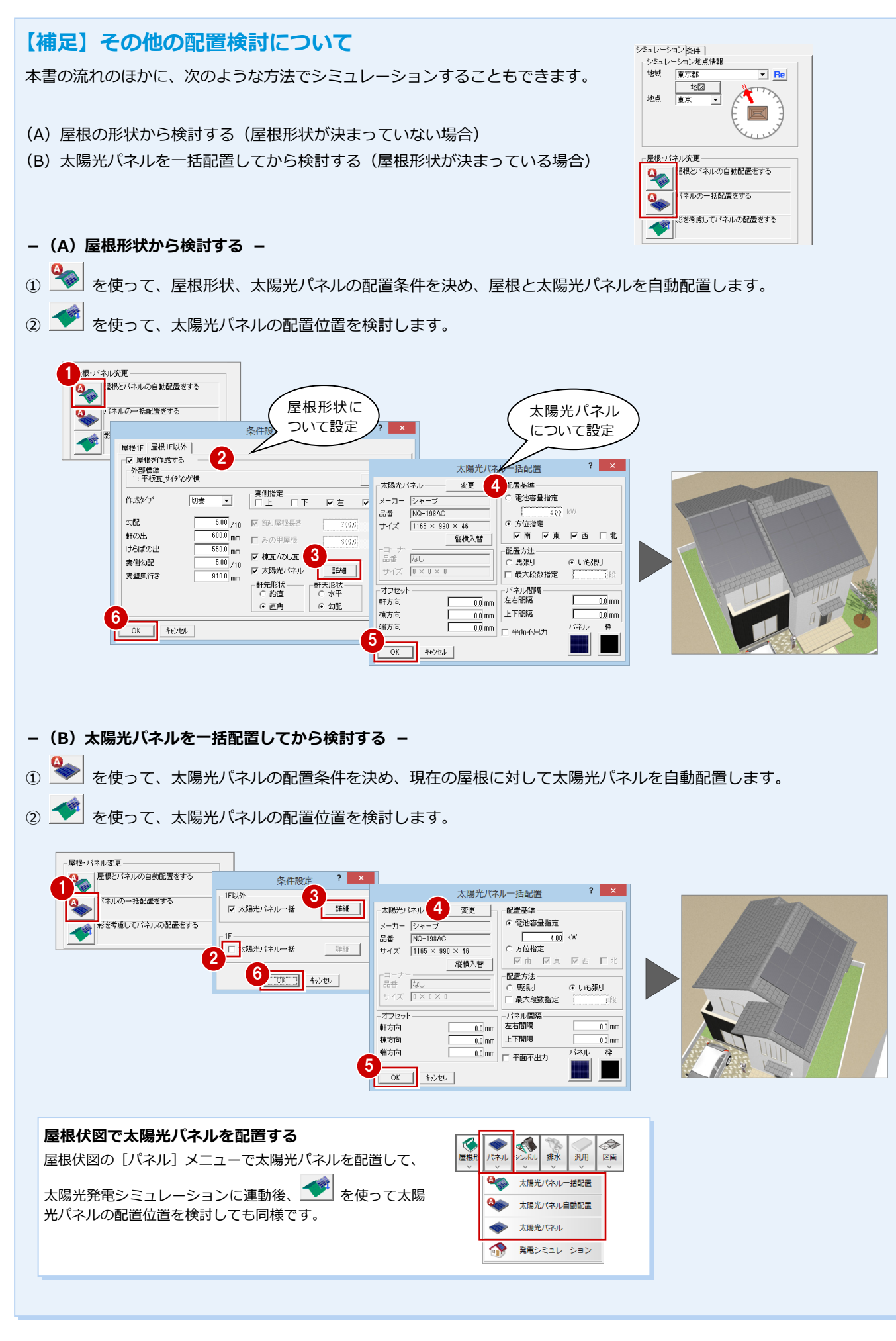

### **3-3** シミュレーションを実行する

計算した年間予想発電量と売電量から経済効果と環境効果をシミュレーションしてみましょう。

#### **シミュレーションを実行する**

- [シミュレーション]をクリックします。 [太陽光発電シミュレーション]画面が開 きます。
	- **-[発電・売電グラフ]ページ -**

太陽光発電シミュレーションで計算した年間発電 量・売電量とそれに伴う収益を確認します。

年間予想発電分金額 ● 年間予想発電量を電気料金に換算した金額

年間予想売電分金額 年間予想売電量を売電したときの金額

[月毎の詳細]で月ごとの発電量などの詳細を● 確認できます。

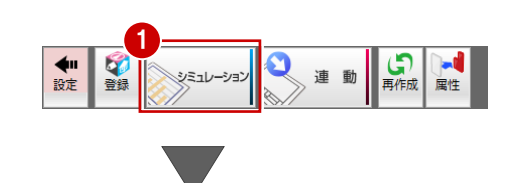

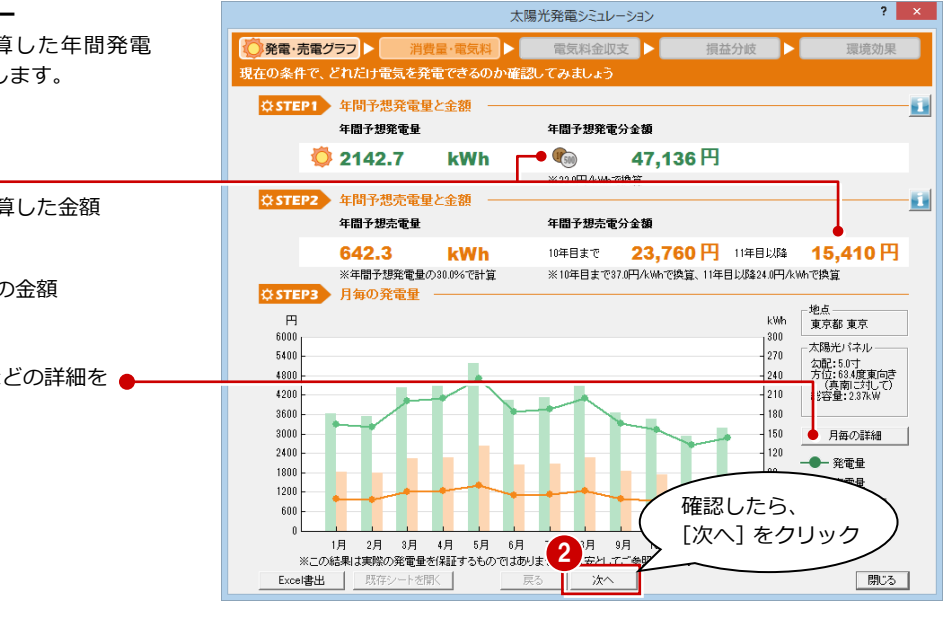

#### **-[消費量・電気量]ページ -**

現在の料金プランと電気料金(特定月または 12 ヵ月 分の電気料金)から消費電力量、電気料金を算出して 確認します。

特定月の電気料金と電気料金契約プランか ら月ごとの消費電力量と電気料金を算出す る場合、特定月の料金を設定して、[計算実 行] をクリックします。

**12 ヵ月分の電気料金がわかる場合**

[月毎の電気料金を入力する]を ON にして、[月毎の 詳細]で 12 カ月分の電気料金を入力します。 その後、[計算実行]をクリックします。

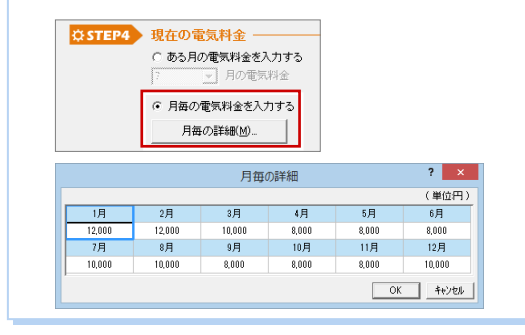

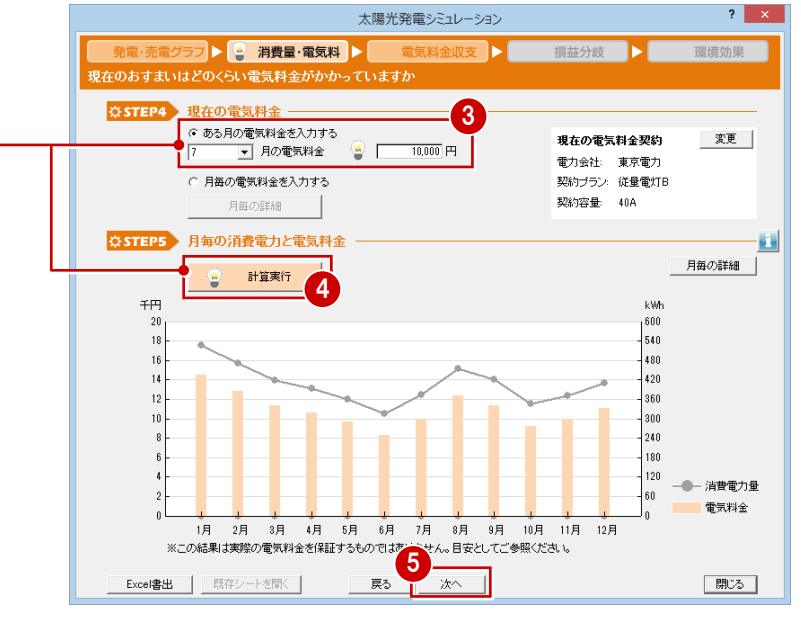

太陽光発電シミュレーション

 $\overline{\mathbf{r}}$   $\mathbf{x}$ 

#### **-[電気料金収支]ページ -**

現在の電気料金と発電による収益から算出された電 気料金収支を確認します。

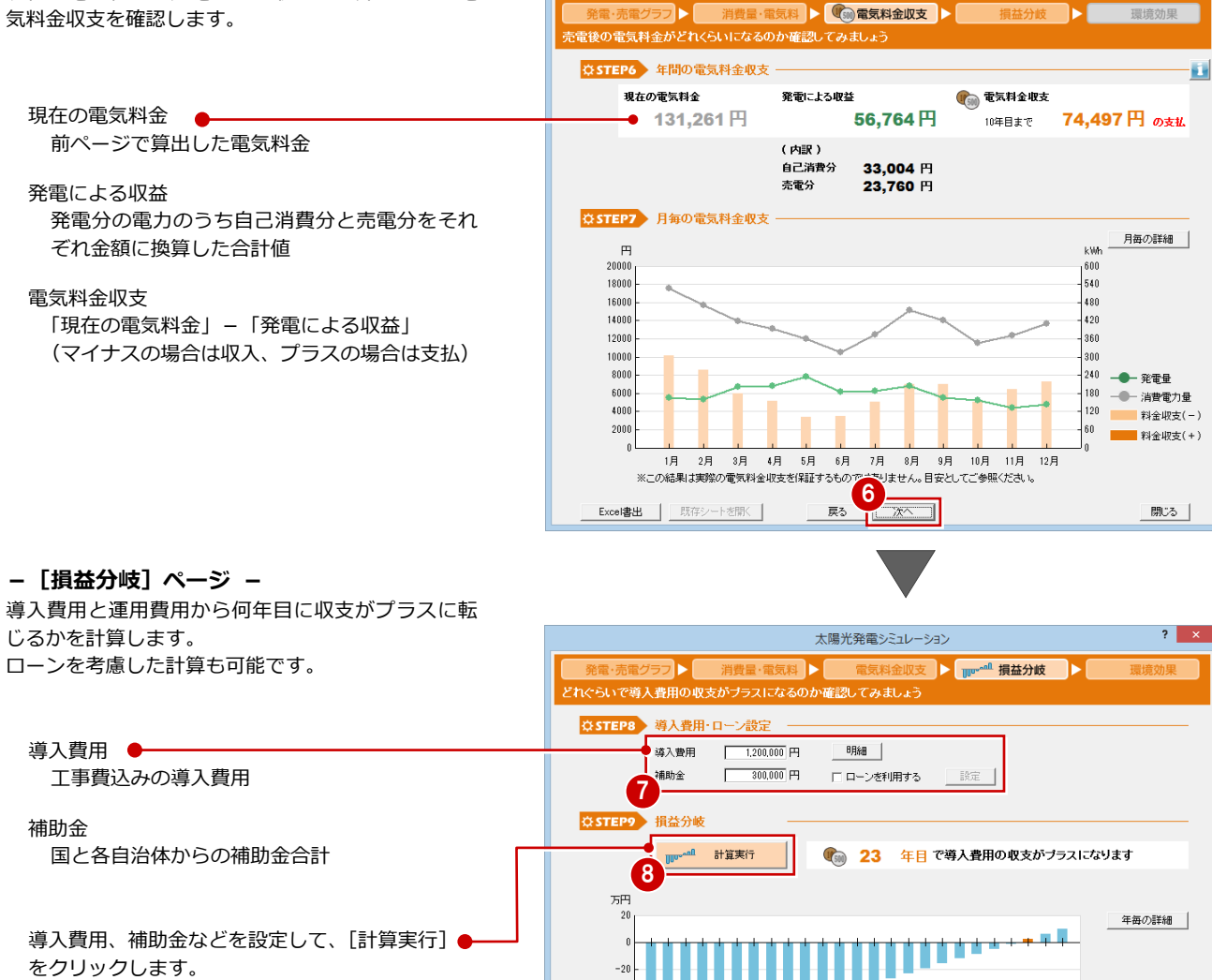

 $-40$ 

ここでは、ローンは利用せずに計算しています。

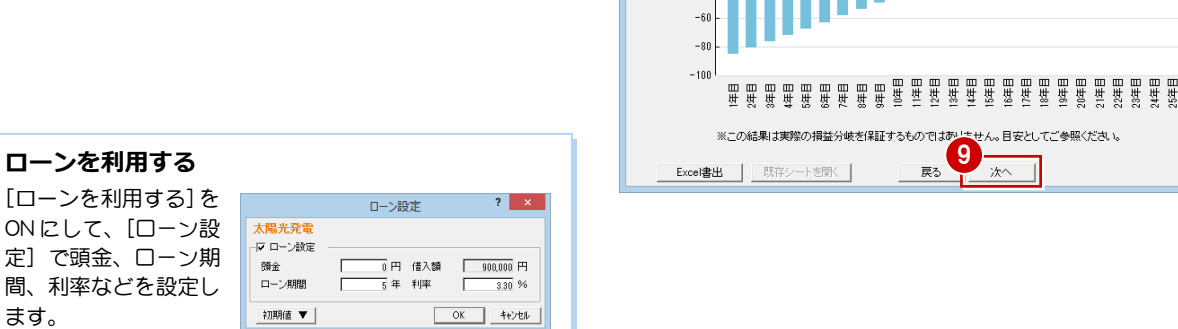

#### **明細を入力したい場合**

[明細]をクリックし、[太陽光発電導入費用内訳]または[太陽光発 電補助金内訳]にチェックを付け、導入費用や補助金の明細を入力し ます。それぞれの合計金額が[導入費用]と[補助金]にセットされ ます。

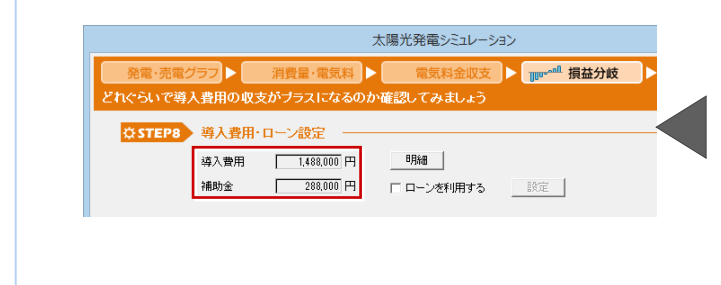

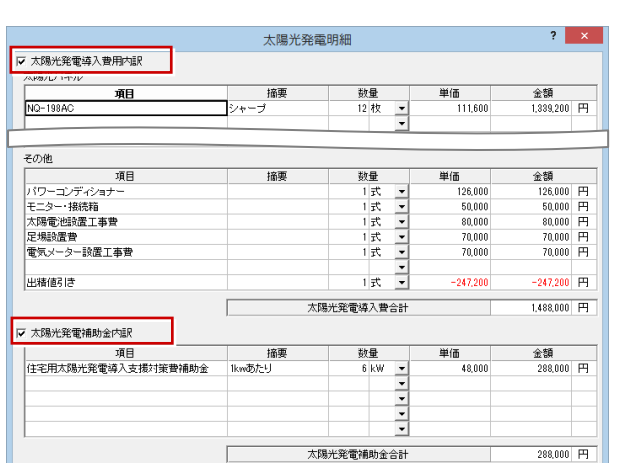

次へ

戻る

业收支累計

「閉じる」

#### **-[環境効果]ページ -**

年間予想発電量から算出された CO2 削減量、その CO2 削減量から換算された杉の木や乗用車の走行 距離を確認します。

CO<sub>2</sub> 削減量 ● 設定画面の[条件]タブの[CO2 排出係数] で設定されている値 (ここでは電気の値)か ら算出しています。

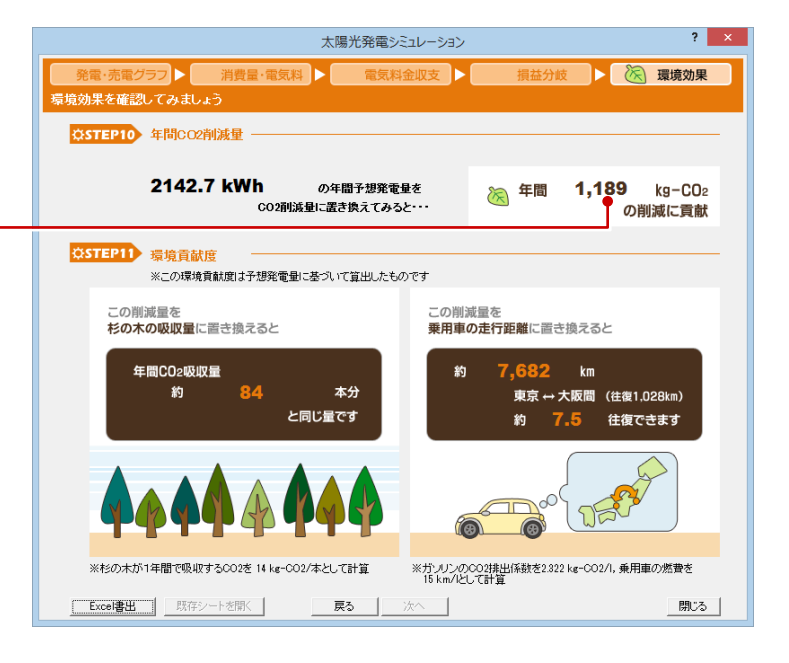

戻る | 次へ |

、<br><工事名称> <u>福井太郎様邸新築工事</u><br><工事場所>

- 250ml - 5.0 寸<br>- パネル方位 - (春南に対して)<br>- 684 度 東 向き

 $w \neq w$ 

 $\pm \pi$ 

メーカー名

● 年間予想発電分金額

。<br>バートーンデン機道と

大陽光バネル情報〉<br>- システム総容量<br>- ケモ

○年間予想発電量

12

開じる |

1020

 $\overline{\bullet}$ 

※ガソリンのCO2排出係数を2.322 kg-CO2/1, 乗用車の燃費を<br>15 km/lとして計算

#### **結果を Excel に出力する**

ウィザードの内容を Microsoft (マイクロソ フト)製の Excel に出力します。

1

Excel書出 |

**CD OR GD CD CD CD GD** 

福井太郎様邸新築

太陽光発電シミュレーション

※杉の木が1年間で吸収するCO2を 14 kg-CO2/本として計算

既存シートを開く

- **●** [Excel 書出] をクリックします。 Excel データが出力されます。
- ※ データは保存されていませんので、内容を 確認して保存してください。

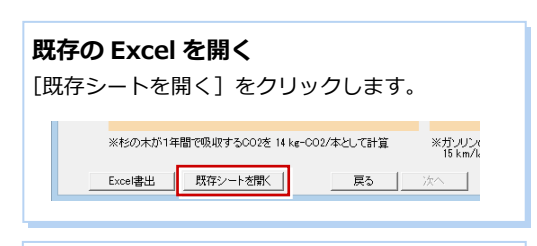

#### **Excel データの保存**

ファイル名は変更しないでください。ファイル名を 変更すると、次回ダイアログの[既存シートを開く] から保存した Excel を開くことができません。

#### $2142.7$  kwh 47,136 H  $1 \sim -5$ 年間発電分金額 年間予想売電量 年間予想売電分金額<br>- 10 年目まで 1<br>23,760 円<br>6.88 円/km/380 円<br>15,410 円<br>6.88 円/km/380 642.3 KW 表紙 詳細版 | 内訳書 11 年目以降 発電·売電グラフ  $\binom{[H]}{6,000}$ 表紙 詳細版 内訳書 印登録 いい ◆Ⅲ設定 連動 **原性** プレゼンBox ■ 方位<br>■ 一般図面 <mark>ス</mark> 家事<br><mark>命</mark> 外観パース **第一**談備<br>四 内観バース  $\overline{\mathbf{E}}$   $477$

#### **表紙の画像・会社名**

Excel の表紙にパース画像を挿入することができます。 あらかじめ立体データのアングルを決めて、[登録]で「太陽光 発電パネルパース」に画像を登録しておくことで、その画像が 表紙に挿入されます。

また、[基本設定(会社情報)]ダイアログで会社情報を設定し ておくと、表紙やヘッダーに会社情報が表示されます。

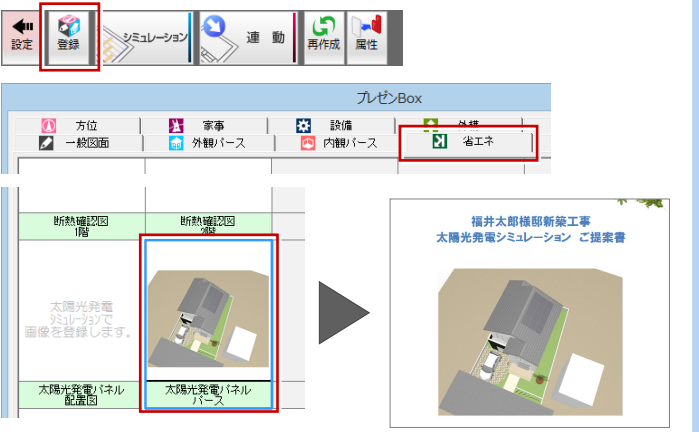

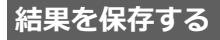

ウィザードの内容を保存しておきましょう。

1 [閉じる] をクリックします。

2 確認画面で [はい] をクリックします。

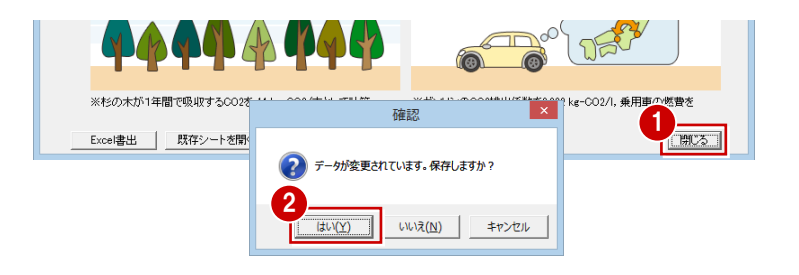

#### **保存した内容**

ウィザードで設定したデータが保存されている と、次回メニュー起動時に「結果表示」が表示さ れ、前回シミュレーション結果を確認することが 可能です(変更内容の保存は不可)。

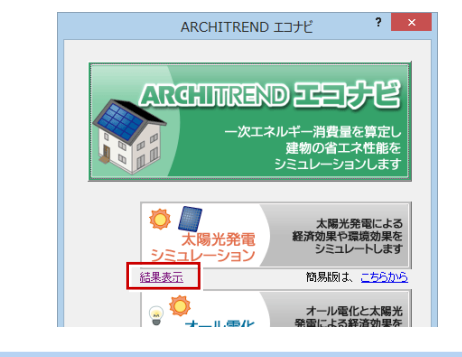

#### **簡易シミュレーション**

平面図、屋根伏図、配置図などのデータが入力されていなくても、簡単な条件を入力す るだけで発電量と売電量を算出する「太陽光発電 簡易シミュレーション」を用意して います。

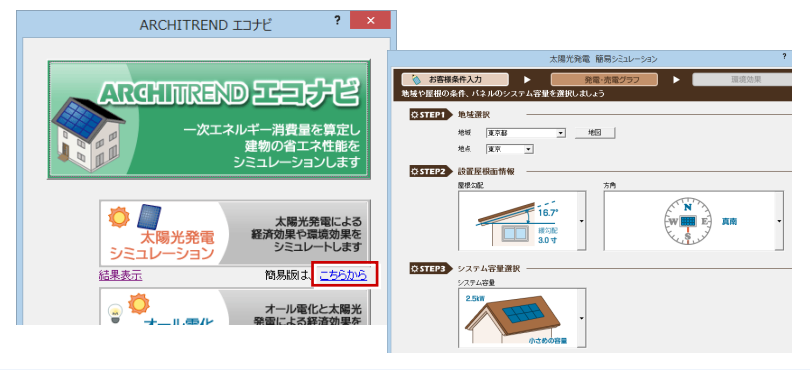

### **3-4** 図面へ結果を反映する

太陽光発電シミュレーションで検討した結果を図面(配置図、平面図、天井伏図、屋根伏図)に反映します。 本書の場合、太陽光パネルだけを変更しているため、屋根伏図だけに反映されます。

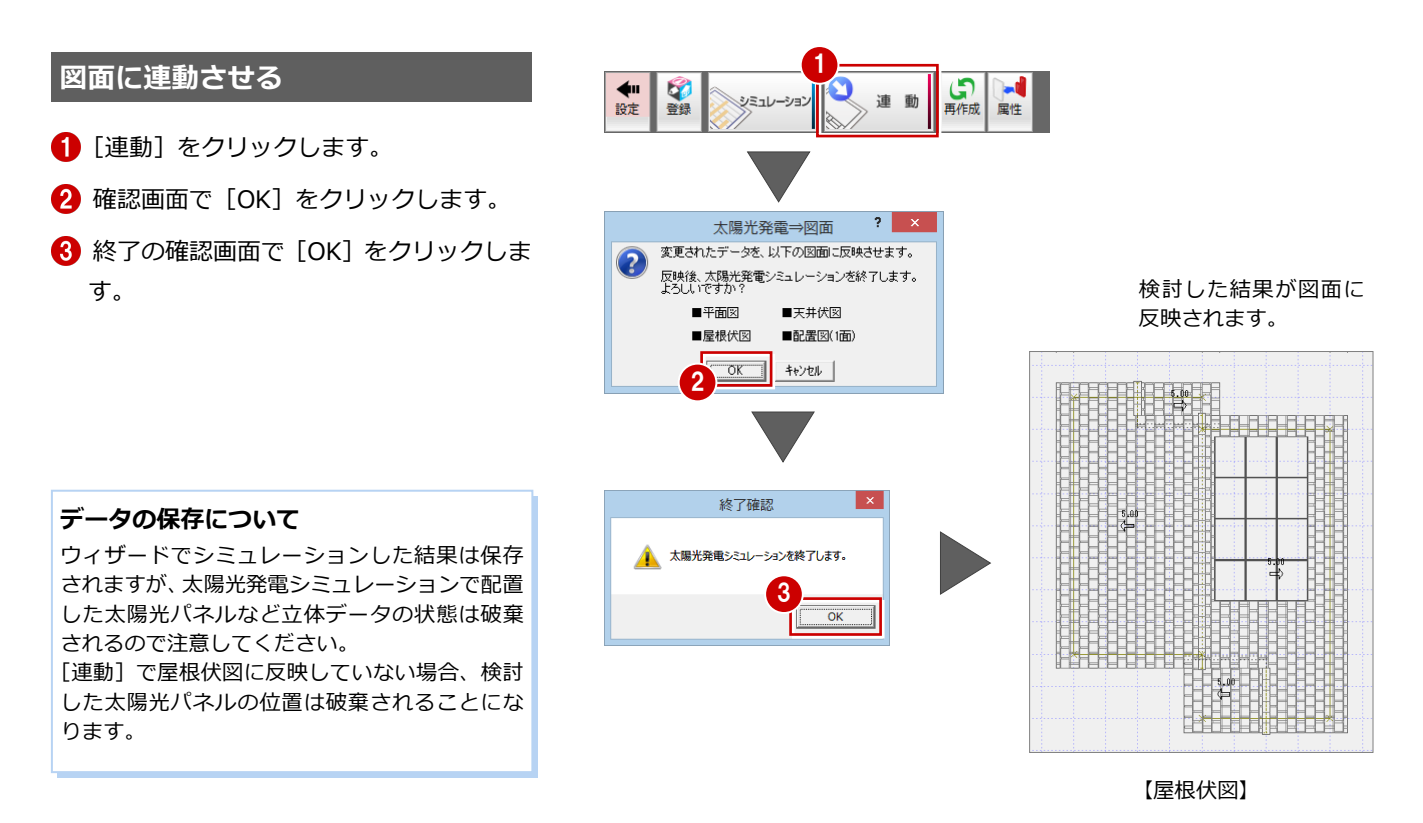

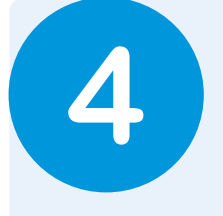

### **4** オール電化シミュレーション

ガス共用のお住まいの方が、オール電化を導入した場合の予想光熱費と環境効果をシミュレーショ ンします。

#### **シミュレーションを実行する**

[オール電化シミュレーション]をクリッ クします。 [オール電化シミュレーション]画面が開 きます。

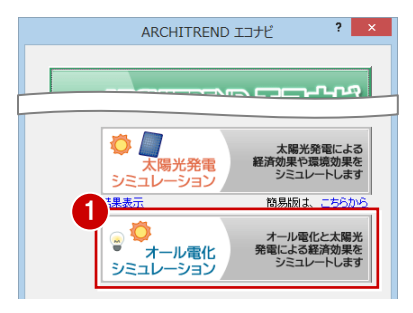

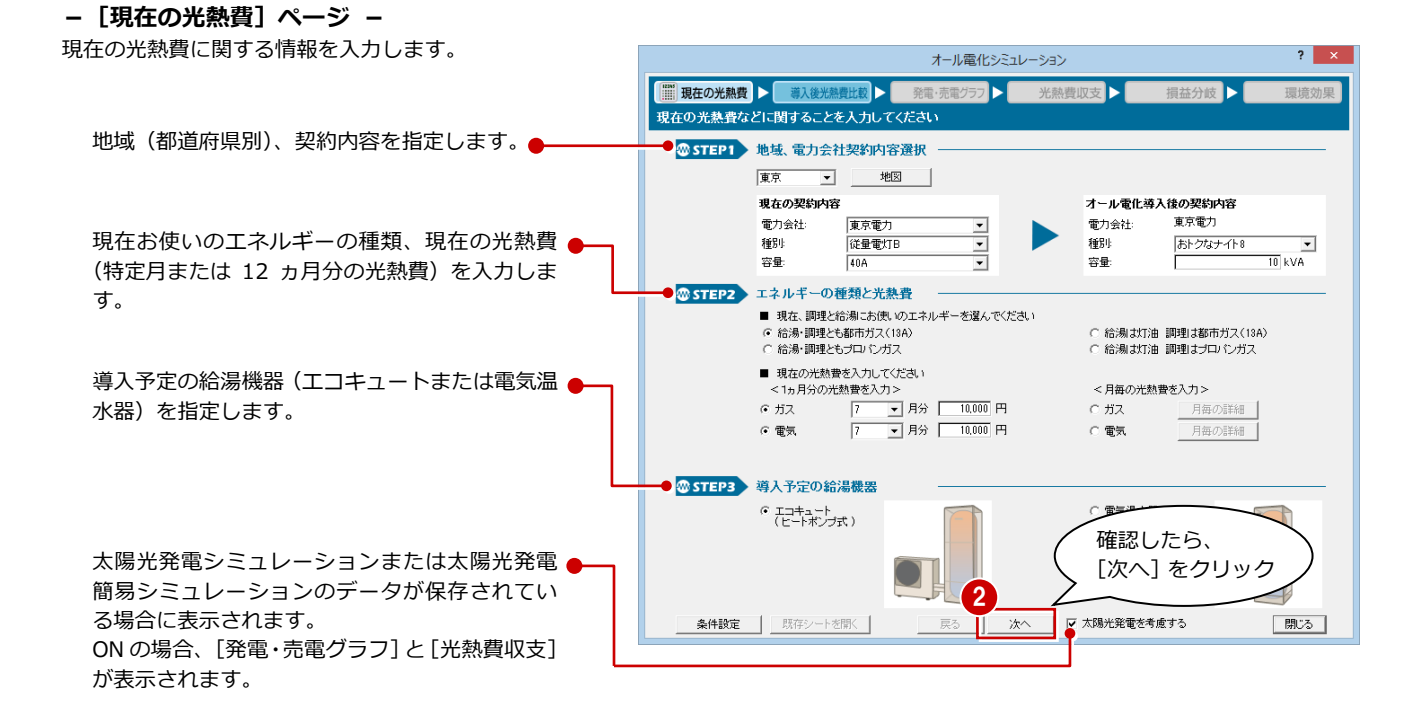

#### **【補足】料金や係数などの条件を設定する**

画面左下の[条件設定]で電気料金やガス料金を設定できます。

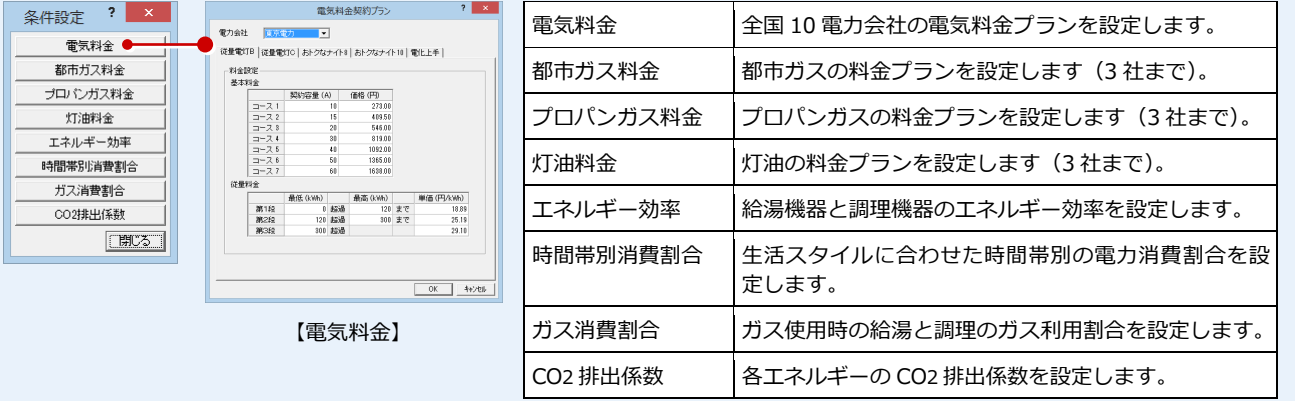

 $\overline{?}$   $\times$ 

#### **-[導入後光熱費比較]ページ -**

オール電化導入前と導入後の光熱費を確認します。

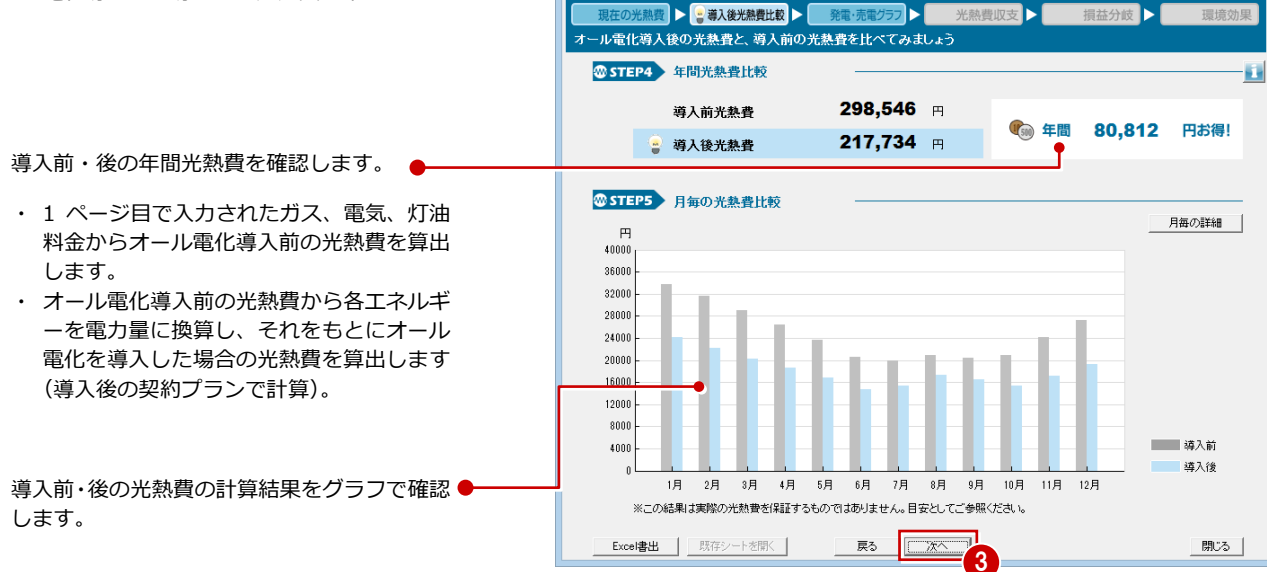

**-[発電・売電グラフ]ページ -**

太陽光発電を導入した場合の年間発電量・売電量とそ れに伴う収益を確認します。

※ このページは、太陽光発電シミュレーションで保 存されたデータがある場合に表示されます。

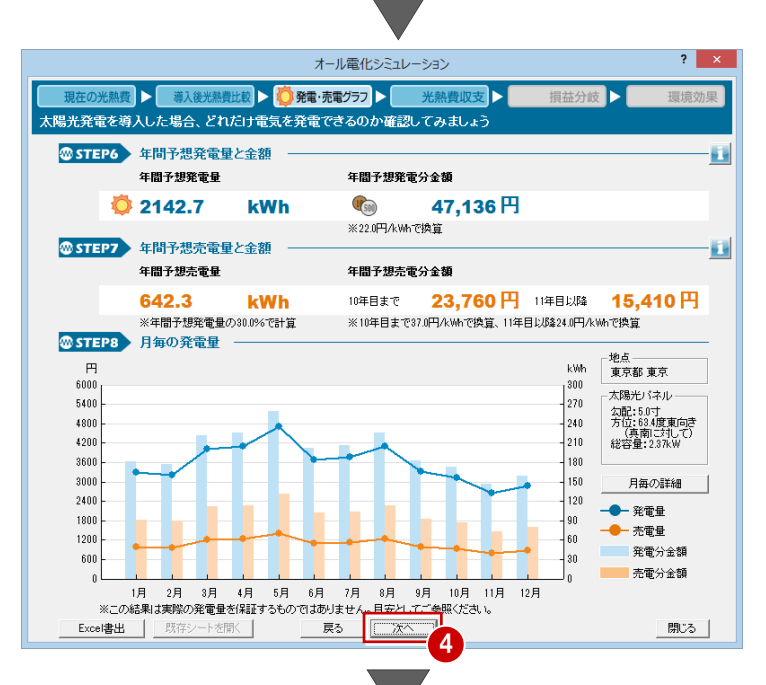

オール電化シミュレーション

**-[光熱費収支]ページ -**

オール電化導入後

の光熱費

オール電化導入後、さらに、太陽光発電導入後の年間 光熱費を確認します。

※ このページは、太陽光発電シミュレーションで保 存されたデータがある場合に表示されます。

オール電化のみを導入した際の光熱費

 $\bullet$ 

オール電化導入後+太陽光発電導入後

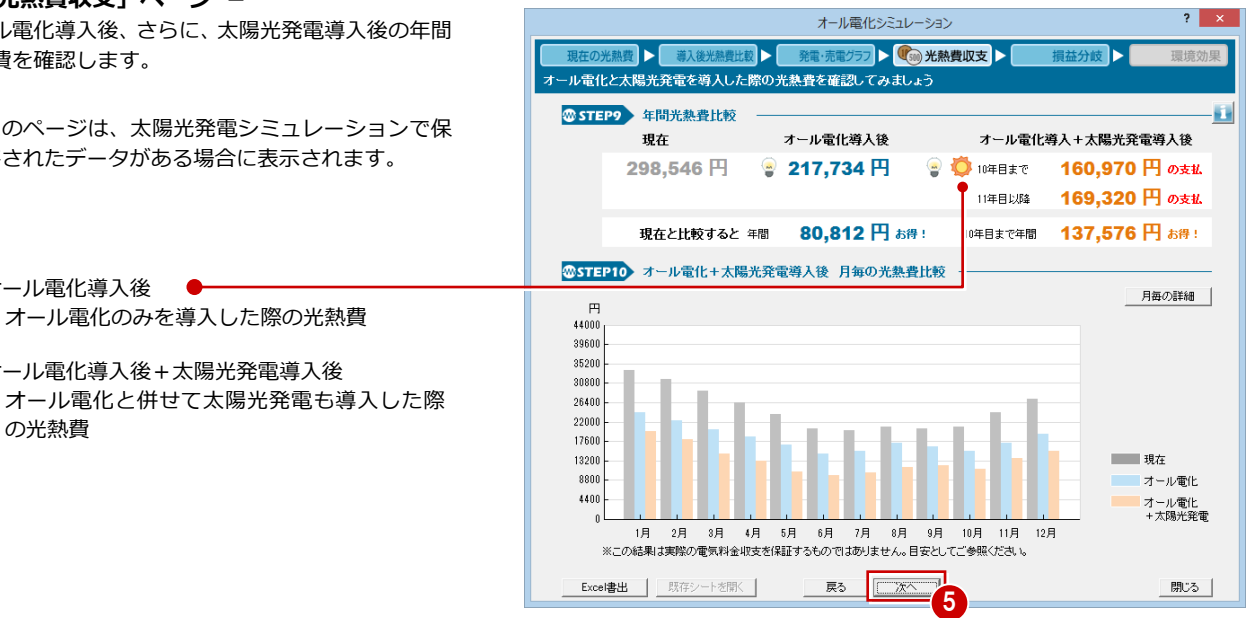

#### **-[損益分岐]ページ -**

導入費用と運用費用から何年目に収支がプラスに転 じるかを計算します。ローンを考慮した計算も可能で す。

※ 太陽光発電の導入費用は、太陽光発電シミュレー ション (損益分岐) ダイアログで設定します。

明細を入力して導入費・補助金を算出したいと● き、[明細]をクリックし[オール電化導入費内 訳]または[オール電化補助金内訳]を ON にし て、項目を入力します。それぞれの合計金額が[導 入費用]と「補助金】にセットされます。

- ※ 太陽光発電の明細は、太陽光発電シミュレー ション (損益分岐) ダイアログの [明細] で 設定します。
- ※ オール電化のみを導入した場合は、太陽光発 電に関する項目が表示されません。

**-[環境効果]ページ -**

各種エネルギーの CO2 排出係数より CO2 の排出量を 算出し、その CO2 削減量から換算された杉の木や乗 用車の走行距離を確認します。

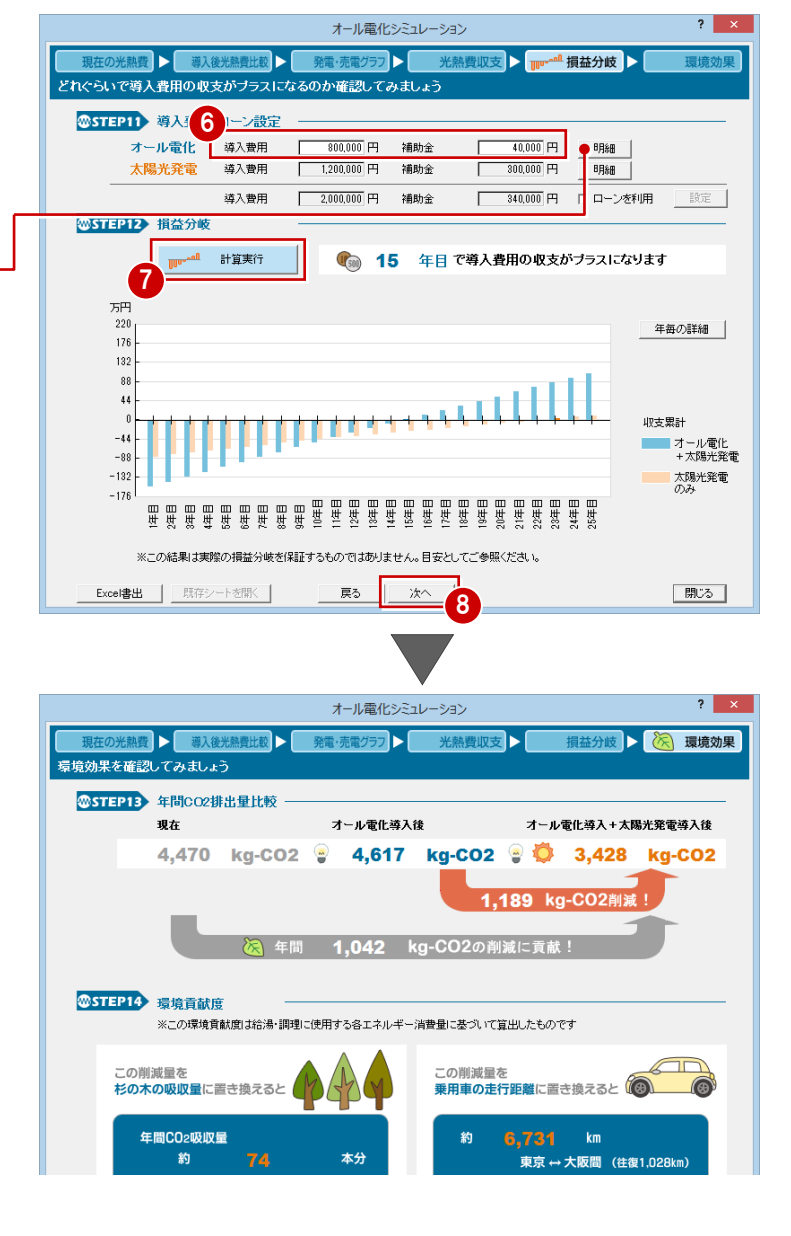

#### **結果を Excel に出力する**

ウィザードの内容を Microsoft (マイクロソ フト)製の Excel に出力します。

- **1 [Excel 書出] をクリックします。** Excel データが出力されます。
- ※ データは保存されていませんので、内容を 確認して保存してください。

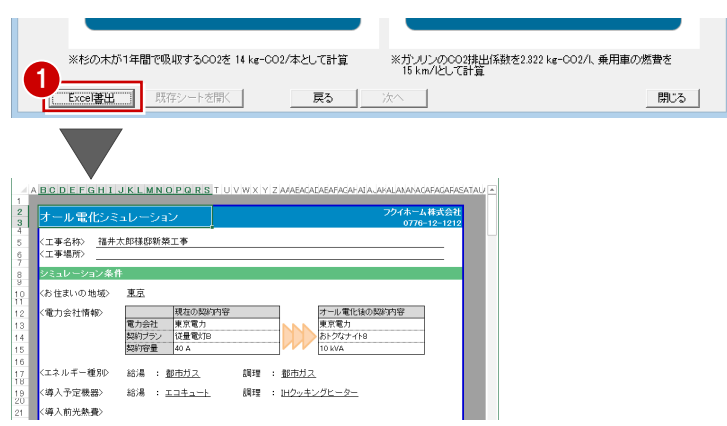

#### **結果を保存する**

ウィザードの内容を保存しておきましょう。

- 1 [閉じる] をクリックします。
- 2 確認画面で「はい〕をクリックします。

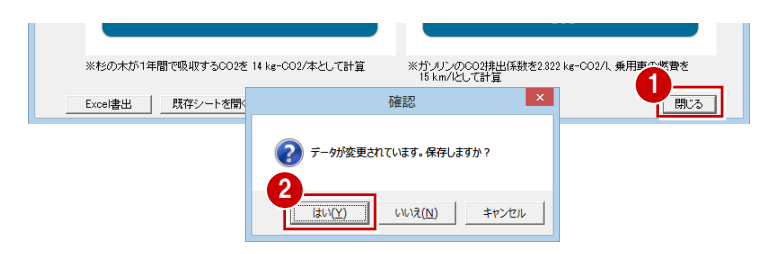

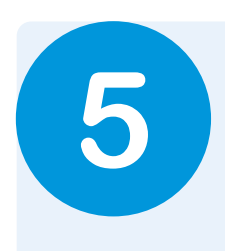

### **5** 暖冷房費シミュレーション

建物の省エネ性能による暖冷房費を比較します。ここでは、昭和 55 年基準相当のプランと平成 4 年基準相当のプランの暖冷房費を比較してみましょう。

ARCHITREND エコナビ

 $|?| \times |$ 

#### **シミュレーションを実行する**

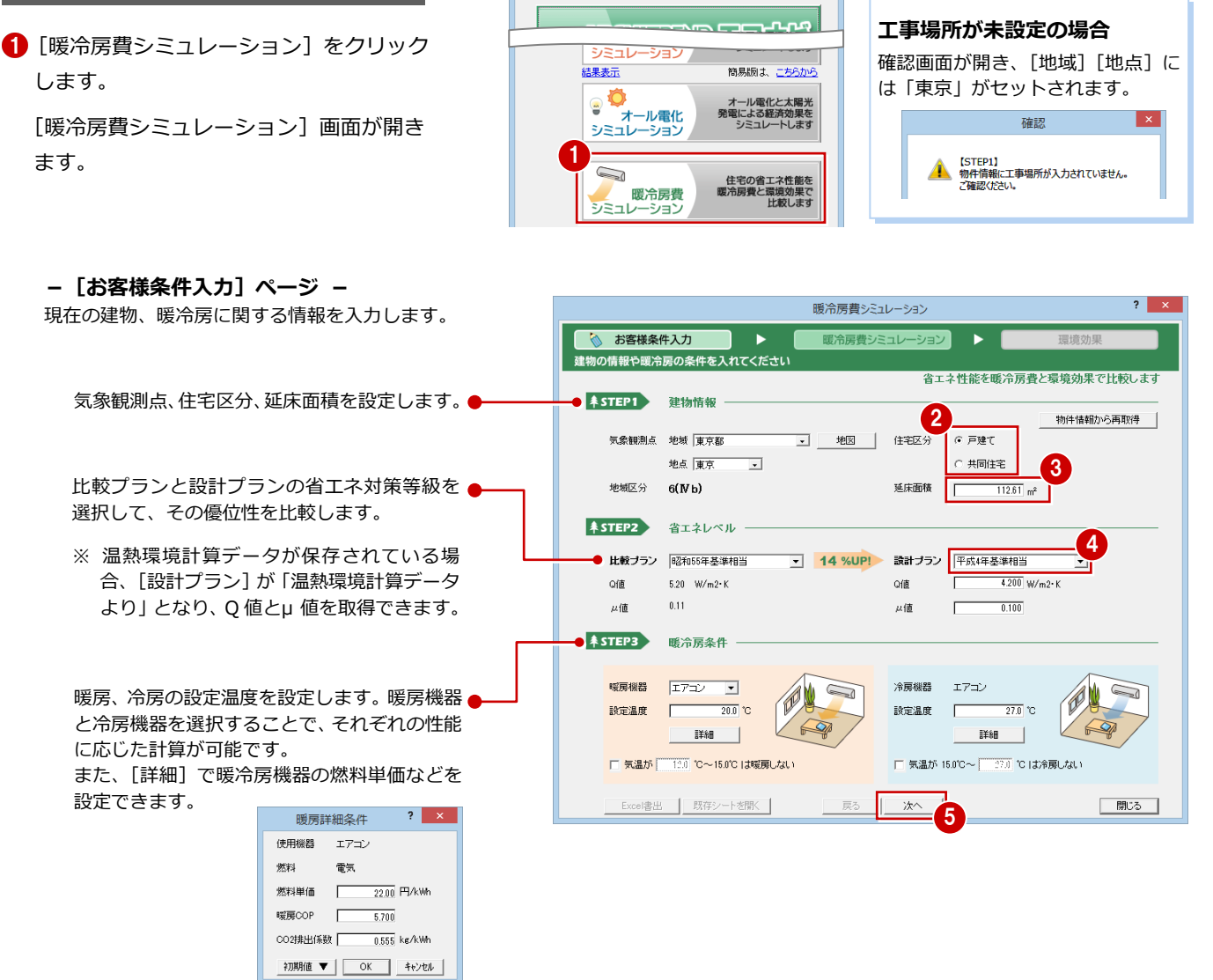

#### **気象観測点について**

工事場所から取得された気象観測点の[地域区分](Ⅳなど)と[物 件初期設定(性能・地域条件-地域)]の地域区分(Ⅳなど)に違 いがあった場合は、気象観測点の「地域区分]を優先します。

※ 気象データの出典元は、NEDO((独) 新エネルギー・産業技術<br>総合開発機構)です。

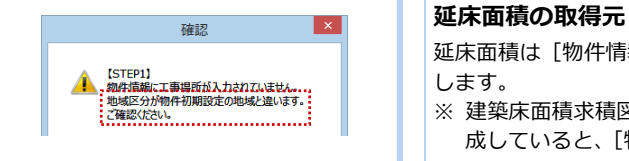

#### **住宅区分について**

戸建て/共同住宅の Q 値では、「平成 4 年基準相当」「平成 25 年基準 相当」のときに小規模住宅による補正を行っているため、必ず選択し てください。

延床面積は「物件情報(面積)」ダイアログの「延床面積]から取得 します。

※ 建築床面積求積図、床面積求積図、配置図のトータル面積表を作 成していると、[物件情報(面積)]ダイアログにセットされます。

**-[暖冷房費シミュレーション]ページ -**

比較プランと設計プランの年間暖冷房費を確認しま す。

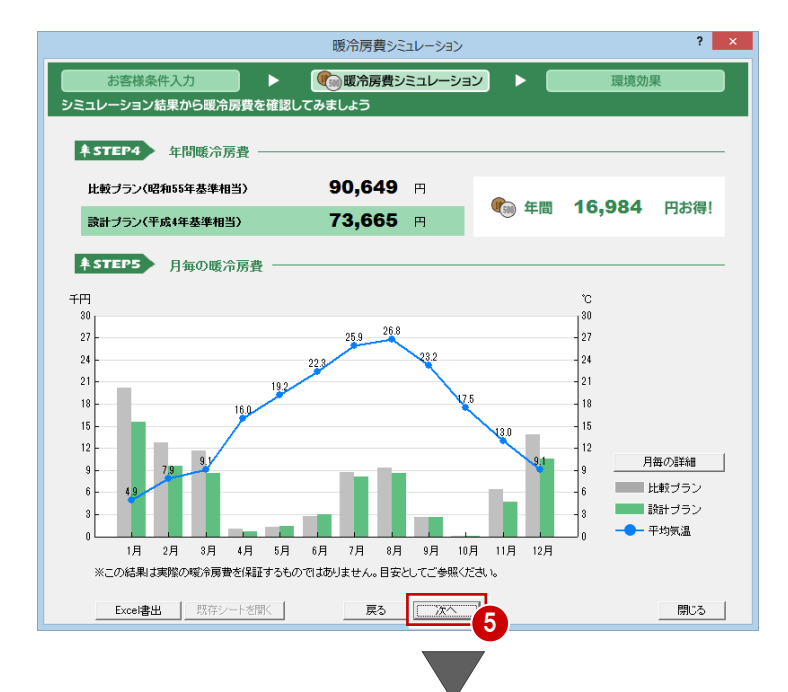

#### **-[環境効果]ページ -**

比較プランと設計プランとの比較から CO2 の削減量 を算出し、その CO2 削減量から換算された杉の木や 乗用車の走行距離を確認します。

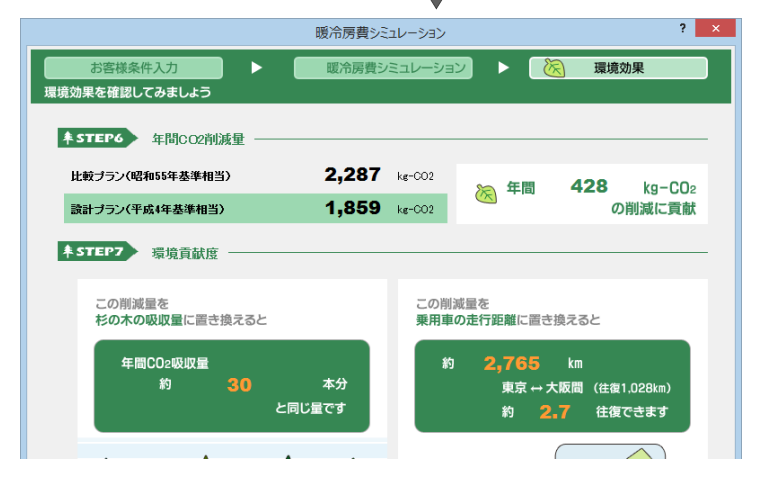

#### **結果を Excel に出力する**

ウィザードの内容を Microsoft (マイクロソ フト)製の Excel に出力します。

- **■** [Excel 書出] をクリックします。 Excel データが出力されます。
- ※ データは保存されていませんので、内容を 確認して保存してください。

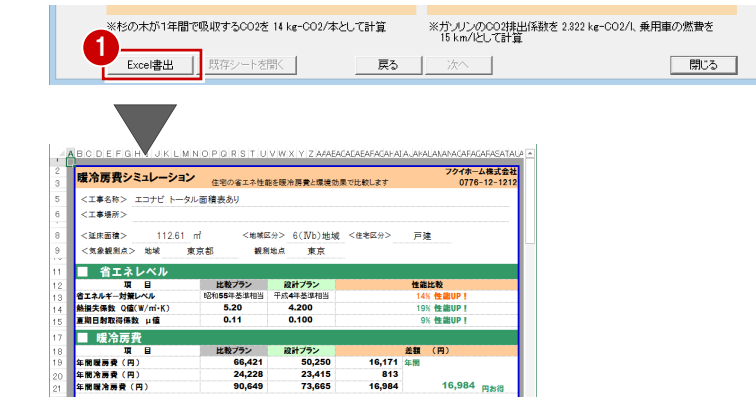

#### **結果を保存する**

ウィザードの内容を保存しておきましょう。

- 1 [閉じる] をクリックします。
- 2 確認画面で [はい] をクリックします。

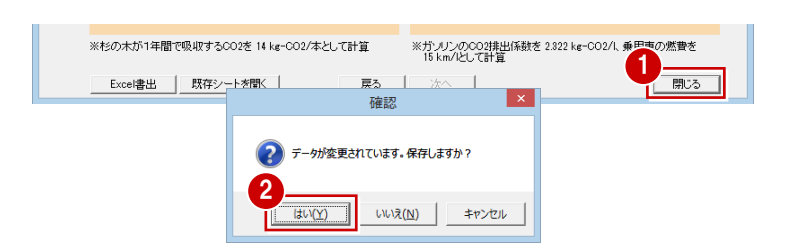

16,984

平均気温